## **HS-4500**

**Pentium**® **MMXTM Embedded Little Board**

•**CRT/Panel**•**LAN**•**Audio**•**4COM**•**RS-232/422/485**• •**PC/104**•**GPS**•**USB**•**DOC**•**WDT**•**CTA**• **Embedded Industrial Single Board Computer** 

### **Copyright Disclaimers**

The accuracy of contents in this manual has passed thorough checking and review before publishing. BOSER Technology Co., Ltd., the manufacturer and publisher, is not liable for any infringements of patents or other rights resulting from its use. The manufacturer will not be responsible for any direct, indirect, special, incidental or consequential damages arising from the use of this product or documentation, even if advised of the possibility of such damage( $\overline{s}$ ).

This manual is copyrighted and BOSER Technology Co., Ltd. reserves all documentation rights. Unauthorized reproduction, transmission, translation, and storage of any form and means (i.e., electronic, mechanical, photocopying, recording) of this document, in whole or partly, is prohibited, unless granted permission by BOSER Technology Co., Ltd.

BOSER Technology Co., Ltd. reserves the right to change or improve the contents of this document without due notice. BOSER Technology Co., Ltd. assumes no responsibility for any errors or omissions that may appear in this manual, nor does it make any commitment to update the information contained herein.

#### **Trademarks**

*BOSER is a registered trademark of BOSER Technology Co., Ltd.* 

*ISB is a registered trademark of BOSER Technology Co., Ltd.* 

*Intel is a registered trademark of Intel Corporation.* 

*Award is a registered trademark of Award Software, Inc.* 

*All other trademarks, products and or product names mentioned herein are mentioned for identification purposes only, and may be trademarks and/or registered trademarks of their respective companies or owners.* 

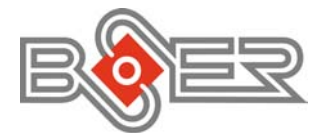

© Copyright 2003 BOSER Technology Co., Ltd. All Rights Reserved. Edition 2.2 March 06, 2003

## *Table of Contents*

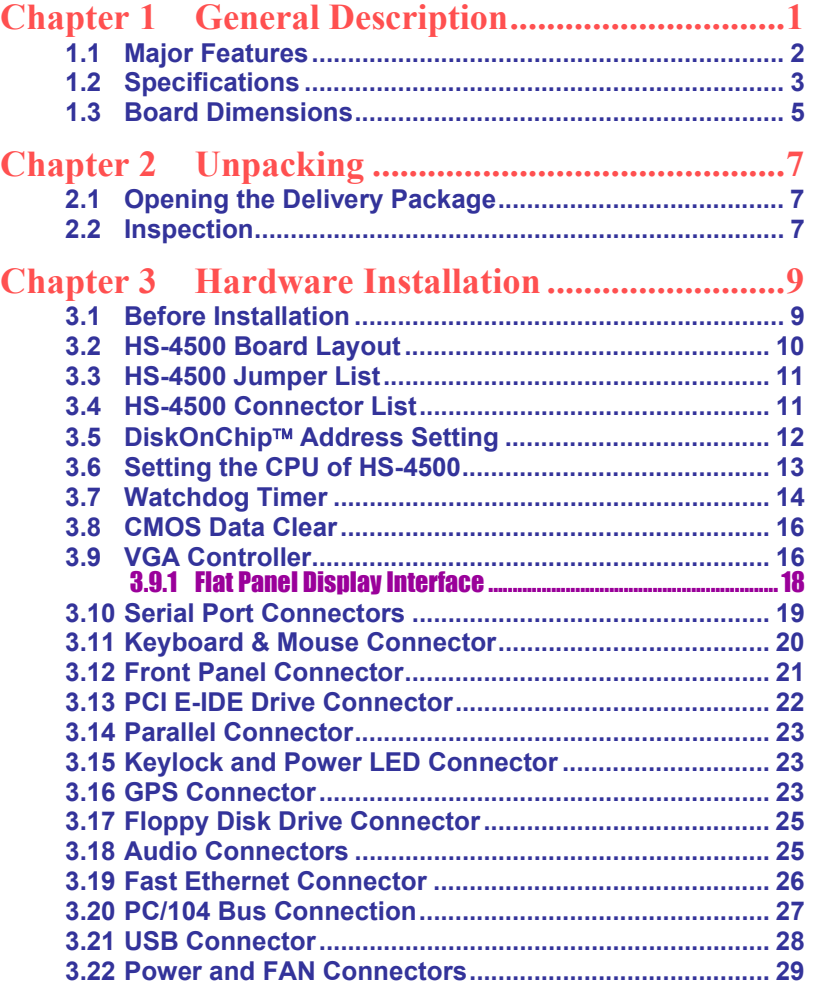

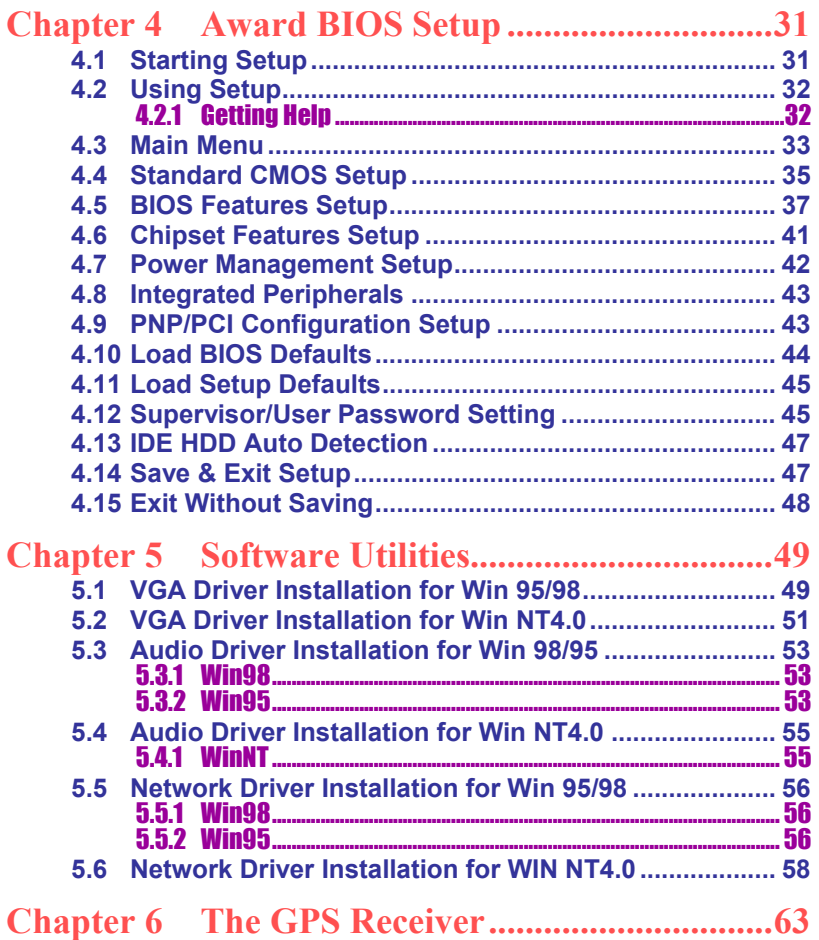

## **Safety Instructions**

Integrated circuits on computer boards are sensitive to static electricity. To avoid damaging chips from electrostatic discharge, observe the following precautions:

- Do not remove boards or integrated circuits from their anti-static packaging until you are ready to install them.
- Before handling a board or integrated circuit, touch an unpainted portion of the system unit chassis for a few seconds. This helps to discharge any static electricity on your body.
- **No Wear a wrist-grounding strap, available from most electronic component** stores, when handling boards and components. Fasten the ALLIGATOR clip of the strap to the end of the shielded wire lead from a grounded object. Please wear and connect the strap before handle the HS-4500 to ensure harmlessly discharge any static electricity through the strap.
- **Please use an anti-static pad when putting down any components or** parts or tools outside the computer. You may also use an anti-static bag instead of the pad. Please inquire from your local supplier for additional assistance in finding the necessary anti-static gadgets.
- **NOTE:** *DO NOT TOUCH THE BOARD OR ANY OTHER SENSITIVE COMPONENTS WITHOUT ALL NECESSARY ANTI-STATIC PROTECTION.*

**This page is intentionally left blank.**

# *Chapter 1*

## **General Description**

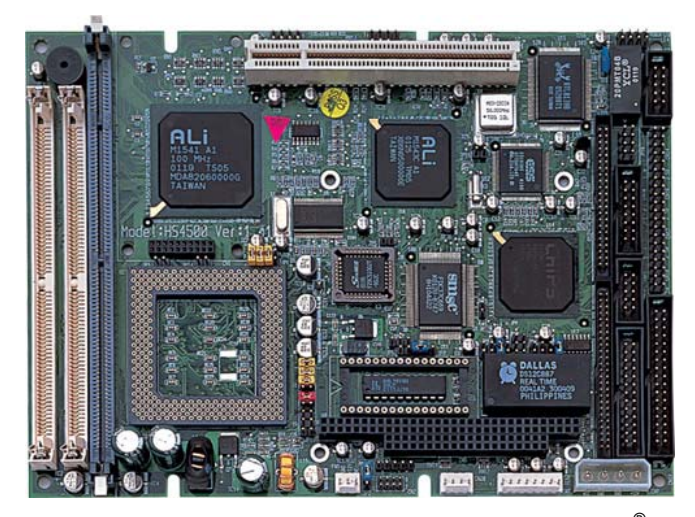

The HS-4500 is Little Board size Embedded Pentium<sup>®</sup> MMX<sup>™</sup> Industrial Single Board Computer. The board design combine together with all necessary input and output effects interfaces which makes it an ideal all-in-one industrial single board computer. The board design with 100MHz Bus clock rate architecture.

With the PCI bus slot for provides to a PCI add-on card where necessary.

One set of PC/104 bus connector for industrial PC/104 board add-in for GPS system application, the board provides a 2 x 10 pin-field internal I/O connector for easy add-in Rockwell's "Jupiter" Global Positioning System (GPS) Receiver. The board also design with an ESS<sup>®</sup> Solo1 3D audio interface which provides an ideas sound adapter in any sound application.

The IDE interface with ATA/33 access of mode 4 to IDE drive interface architecture, supports with max. 33.3 MB/sec in a data transfers rating to two IDE drive connection. The board also provides a onboard 10/100 Based LAN for easy network connection.

A single Flash chip holds the system BIOS, and you can change the Flash BIOS by the Utility Update. Advanced IR also provides a faster data transmission. You can also use the DOS version of the "DiskOnChip" socket by issuing commands from the DOS prompt without the necessity of other software supports up to 288MB.

The board design with 69000 CRT/Panel display controller provides internal connections to CRT or Panel. The VGA provides up to 1280 x 1024 x 256 colors resolution.

The HS-4500 support two SIMM or one DIMM sockets. This gives you the flexibility of configuring your system from 256MB DRAM by using the most economical SIMMs and DIMM memory modules for its on board system DRAM.

If a non-expect program cause halts, the onboard Watchdog Timer (WDT) will automatically reset the CPU or generate an interrupt. The WDT is designed with pure hardware and doesn't need any arithmetical functions of a real-time clock chip. This ensures the reliability in an unmanned or standalone system.

#### PCI Slot RealTek RTL8139 **DIMM Socket** COM<sub>2</sub> Line Out/MIC In ALi M1543 ESS Solo1 **SIMM Socket IDE** CRT **ALI M1541** C&T 69000 Award BIOS **RS-422/485 SMC 37C669 FDD** Socket 7 Parallel DiskOnChip Panel **DS12C887** 8-pin KB/MS PC/104 4-pin Power In 4-pin Power In **LOD** Fan

#### **1.1 Major Features**

The HS-4500 comes with the following features:

- ¾ 75~450MHz CPU for Intel® Pentium® MMXTM/Tillamook/K5/K6
- $\triangleright$  Ali M1541/M1543 system chipset
- ▶ Two SIMM or one DIMM sockets with a maximum capacity of 256MB
- ▶ SMC 37C669 super I/O chipset
- ¾ Three RS-232 and one RS-232/422/485 serial ports
- ▶ C&T 69000 CRT/Panel display controller
- ▶ RealTek RTL8139 10/100 Based LAN
- $\triangleright$  ESS<sup>®</sup> Solo1 3D audio controller
- $\triangleright$  DiskOnChip<sup>TM</sup> memory size up to 288MB
- $\triangleright$  Supports Single +5V power in
- ▶ Supports Rockwell GPS connector
- ¾ Supports CPU Temperature Alarm function

## **1.2 Specifications**

- CPU: 75~450MHz CPU for Intel<sup>®</sup> Pentium<sup>®</sup> MMX<sup>™</sup>/ Tillamook / K5 / K6
- **Bus Interface**: PCI Bus
- **Memory**: Two SIMM or one DIMM sockets provides up to 256MB
- **Catch Memory:** 512KB pipeline burst
- **Chipset**:ALi M1541/M1543
- **I/O Chipset**:SMC 37C669 x 2
- **PCI Slot**: One standard PCI Slot
- **VGA:** C&T69000 with 2MB memory supporting CRT/Panel displays up to 1280 x 1024 at 256 colors
- **IDE**: Two IDE disk drives supporting ATA/33 and with a transfer rate of up to 33.3MB/sec.
- **Floppy**: Supports up to two floppy disk drives
- **Parallel Port**: One enhanced bi-directional parallel port supporting SPP/ECP/EPP
- **LAN**: RealTek RTL8139 10/100 Based LAN
- **Audio**: ESS Solo1 3D audio controller
- **Serial Port**: 16C550 UART-compatible RS-232/422/485 x 1 and Rs-232 x 3 serial ports with 16-byte FIFO
- **PC/104**: PC/104 connector for 16-bit ISA Bus
- **GPS**: Supports one Rockwell GPS module-compatible socket
- **IFDA**: One IrDA TX/RX header
- **USB**: Two USB ports
- **Keyboard/Mouse**: 8-pin connector support standard PC/AT Keyboard and PS/2 Mouse
- **DiskOnChip**: Socket for DiskOnChip and memory size up to 288MB
- **BIOS**: Award PnP Flash BIOS
- **Watchdog Timer**: Sets 1, 2, 10, 20, 110, 220 seconds activity trigger with Reset or NMI
- **CMOS**: DS12C887 or equivalent device
- **DMA Channels: 7**
- **Interrupt Levels: 15**
- **Power Connector**: One 4-pin +5V/+12V and one 4-pin –5V/-12V connector
- **Maximum Power Consumption**: +5V@4A, +12V@100mA, -12V@20mA
- **Deparating Temperature**:  $0 \sim 60^{\circ}$ C
- **CPU Temperature Alarm**: Beeping alarm when CPU temperature exceeds temperature limits
- **Board Size**: 20.3 x 14.6 cm

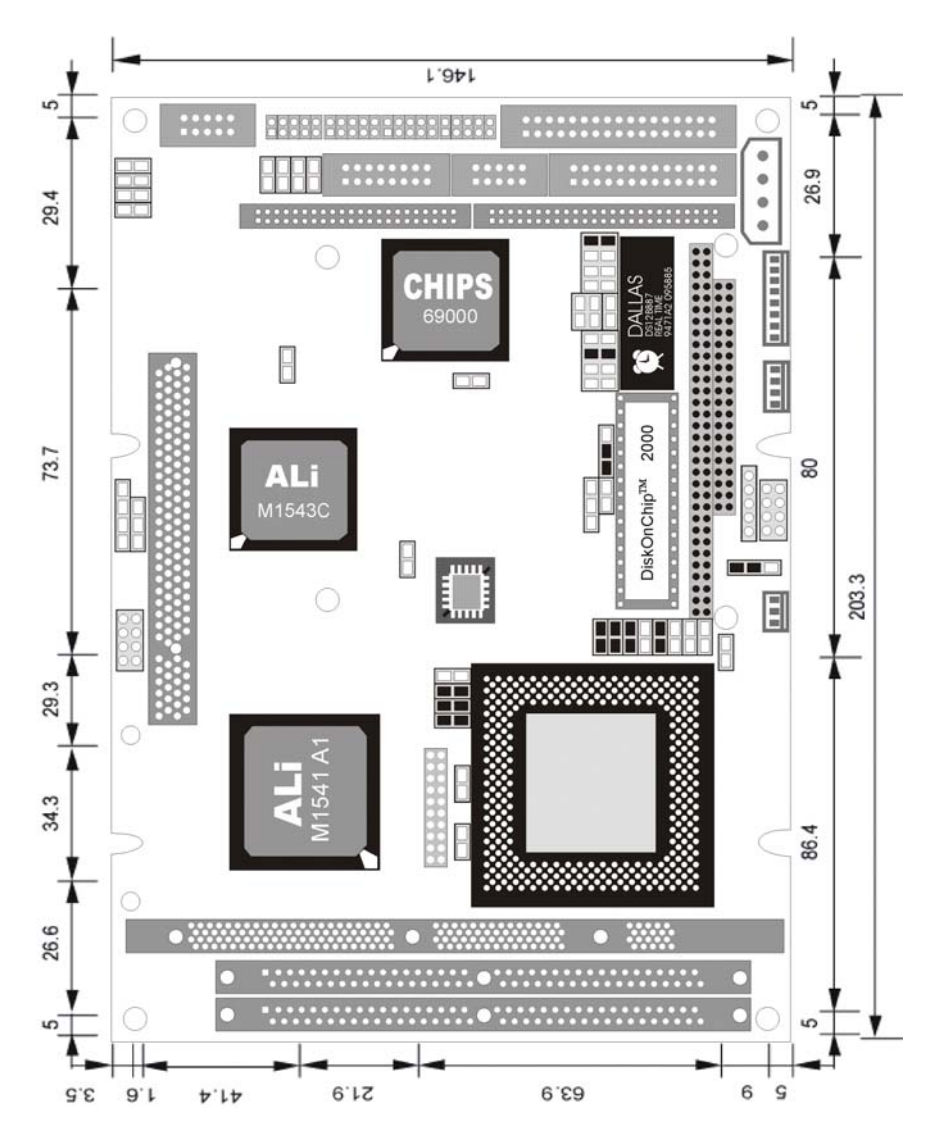

## **1.3 Board Dimensions**

**This page is intentionally left blank.** 

# *Chapter 2*

## **Unpacking**

This chapter explains unpacking the board, checking the equipment and documentation and where to go from there.

## **2.1 Opening the Delivery Package**

The HS-4500 is packed in an anti-static bag. The board has components that are easily damaged by static electricity. Do not remove the anti-static wrapping until proper precautions have been taken. Safety Instructions in front of this manual describe anti-static precautions and procedures.

### **2.2 Inspection**

After unpacking the board, place it on a raised surface and carefully inspect the board for any damage that might have occurred during shipment. Ground the board and exercise extreme care to prevent damage to the board from static electricity. Integrated circuits will sometimes come out of their sockets during shipment. Examine all integrated circuits, particularly the BIOS, processor, memory modules, ROM-Disk, and keyboard controller chip to ensure that they are firmly seated. The HS-4500 delivery package contains the following items:

- **HS-4500 Board**
- **One IDE port flat cable**
- **One FDD port flat cable**
- ◆ One Printer port flat cable
- ◆ One RS-232 cable
- ◆ One Panel flat cable
- ◆ One VGA flat cable
- ◆ One Front Panel cable
- ◆ One Ethernet cable
- **One PS/2 Keyboard and Mouse Transfer cable**
- ◆ One SPK cable
- ◆ One DC -5V/-12V cable
- ◆ One USB cable
- **Utility CD Disk**
- **User's Manual**

It is recommended that you keep all the parts of the delivery package intact and store them in a safe/dry place for any unforeseen event requiring the return shipment of the product. In case you discover any missing and/or damaged items from the list of items, please contact your dealer immediately.

# *Chapter 3*

## **Hardware Installation**

This chapter provides the information on how to install the hardware using the HS-4500. This chapter also contains information related to jumper settings of switch, watchdog timer, and the DiskOnChip address selection etc.

## **3.1 Before Installation**

After confirming your package contents, you are now ready to install your hardware. The following are important reminders and steps to take before you begin with your installation process.

- 1. Make sure that all jumper settings match their default settings and CMOS setup correctly. Refer to the sections on this chapter for the default settings of each jumper.
- 2. Go through the connections of all external devices and make sure that they are installed properly and configured correctly within the CMOS setup. Refer to the sections on this chapter for the detailed information on the connectors.
- 3. Keep the manual and diskette in good condition for future reference and use.

## **3.2 HS-4500 Board Layout**

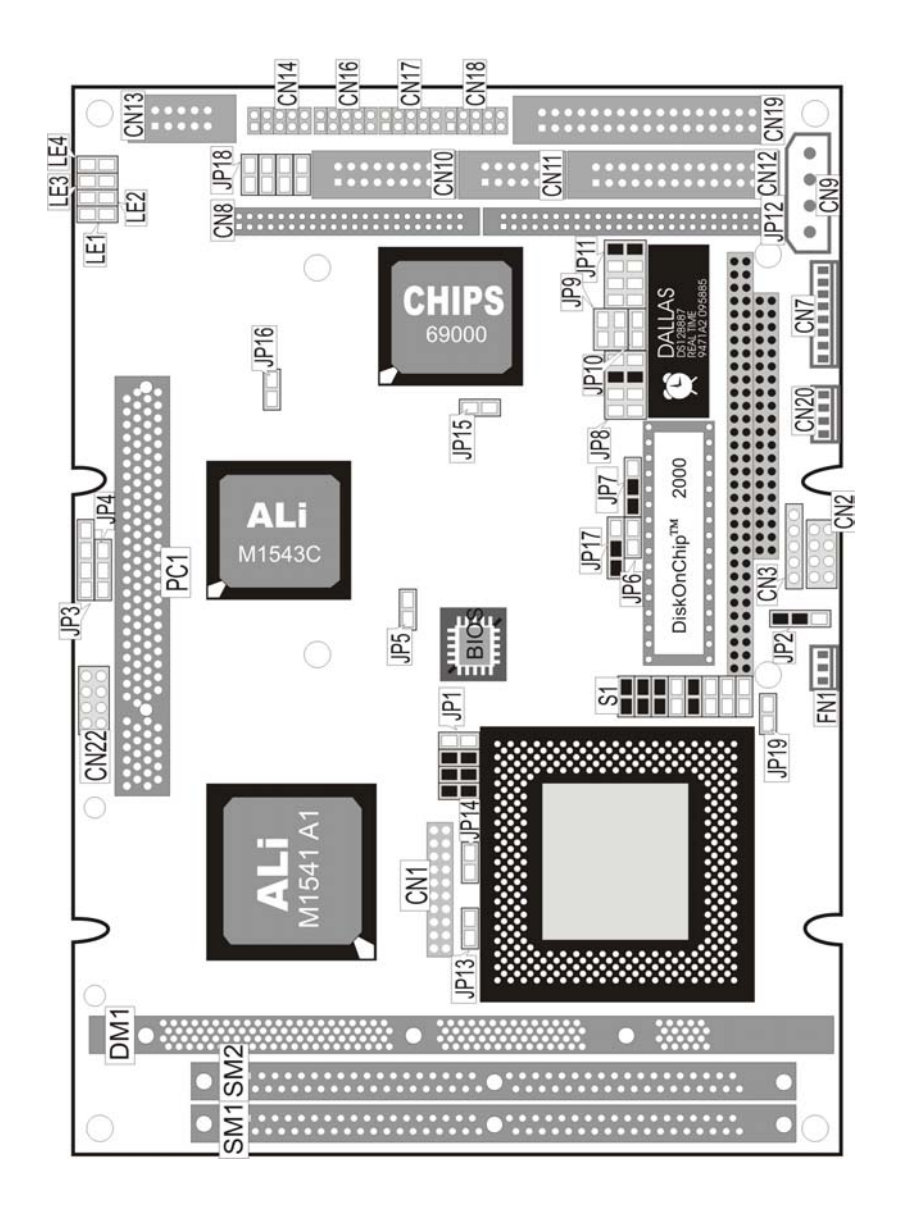

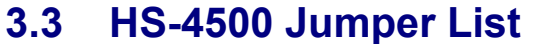

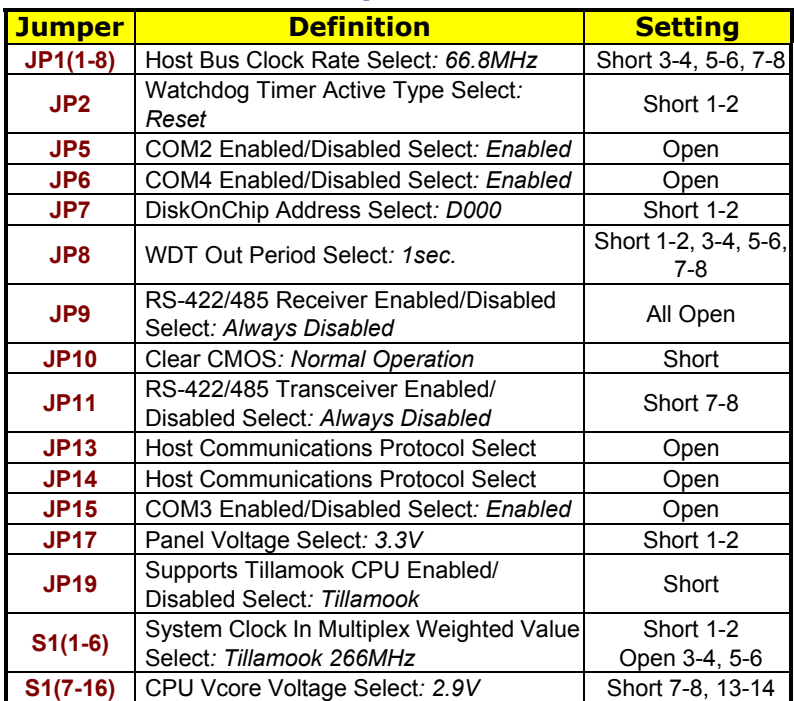

## **3.4 HS-4500 Connector List**

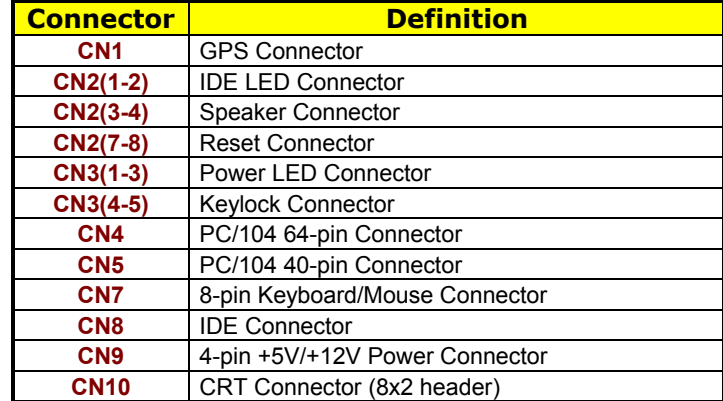

**…More on next page…** 

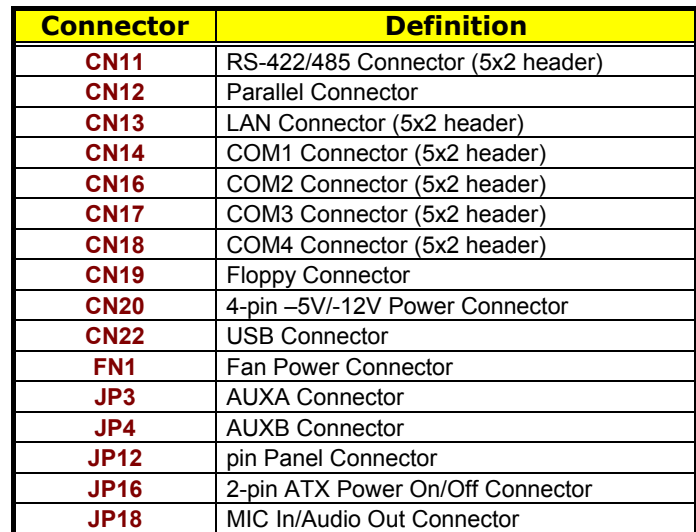

## **3.5 DiskOnChip Address Setting**

The DiskOnChip<sup>TM</sup> function allows the system to boot or operate without a FDD or a HDD. DiskOnChip™ modules may be formatted as drive C or A. With DiskOnChip<sup>TM</sup>, user may also execute DOS commands such as FORMAT, SYS, COPY, XCOPY, DISCOPY and DISKCOMP etc.

The *U9* location onboard the HS-4500 is the DiskOnChip module socket. Jumper *JP7* assigns the address setting of the installed module. Setting the 4 pins of *JP7* allows you to select the starting memory address of the DiskOnChip™ (D.O.C.). If you have additional memory devices in the system, please set both at different memory address mapping to avoid the mapping area conflicts.

● JP7: DiskOnChip<sup>™</sup> Address Select

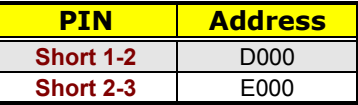

## **3.6 Setting the CPU of HS-4500**

The HS-4500 offers the convenience in CPU installation with its auto-detect feature. After installing a new microprocessor onboard, the HS-4500 automatically identifies the frequency and clock speed of the installed microprocessor chip, thereby eliminating the need for user to do additional CPU configuration or hardware settings related to it. The HS-4500 provides all possibility in jumper setting for wide using all types of CPU with *S1(7-16)* for CPU Vcore Voltage, *JP1(1-8)* for internal Host Bus Clock Rate and *S1(1-6)* for CPU Clock-in Multiplex Weighted Value setting as following. Please contact with your CPU's supplier in getting those information for correctly setting. Any wrong setting may cause CPU defect.

Correspond to different type CPU, it is request to set *S1(7-16)* for match the CPU's Vcore operating voltage. Here shows at below of the proper jumper settings for their respective Vcore at range 1.8V to 3.5V.

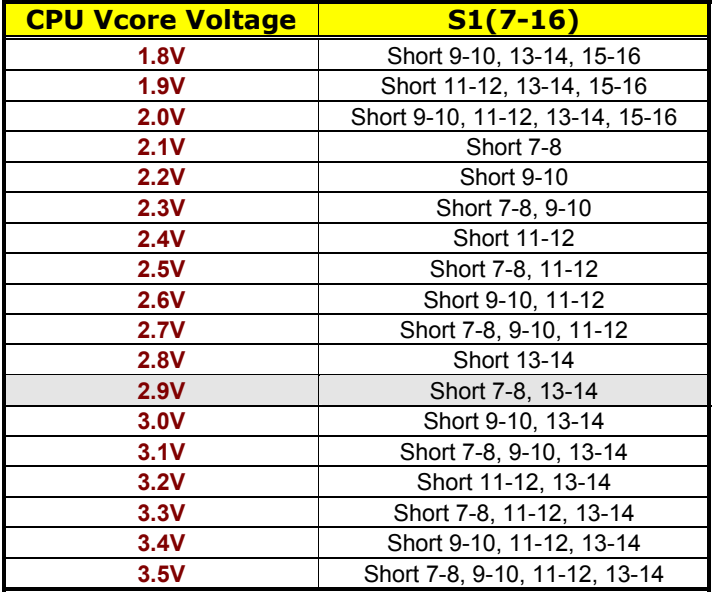

#### z **S1(7-16): CPU Vcore Voltage Select**

*JP1(1-8)* used to setting the Host Bus clock Rate. The setting of internal host bus clock rate is for defined the defined the operating clock base rate of the internal bus of core logic.

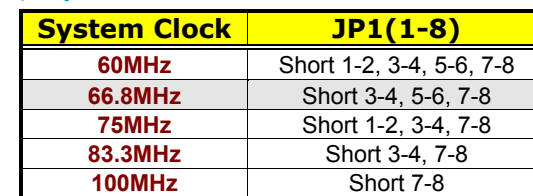

#### z **JP1(1-8): System Clock Select**

*S1(1-6)* used to setting the CPU Clock in Multiplex Weighted Value. The setting value is for multiplex to internal host bus clock rate and obtain the CPU operating clock value.

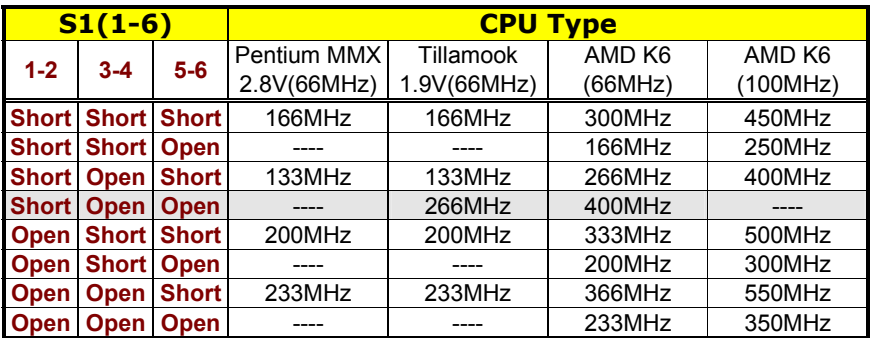

#### **•** S1(1-6): System Clock In Multiplex Weighted Value Select

#### **•** JP19: Supports Tillamook CPU Enabled/Disabled Select

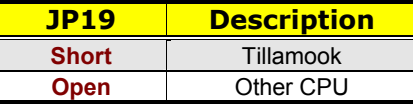

## **3.7 Watchdog Timer**

There are three access cycles of watchdog timer as Enable, Refresh and Disable. The Enable cycle should proceed by READ PORT 443H. The Disable cycle should proceed by READ PORT 043H. A continue Enable cycle after a first Enable cycle means Refresh.

Once if the Enable cycle activity, a Refresh cycle is request before the time-out period for restart counting the WDT Timer's period. Otherwise, it will assume that the program operation is abnormal when the time counting over the period preset of WDT Timer. A System Reset signal to start again or a NMI cycle to the CPU comes if over.

The JP2 is using for select the active function of watchdog timer in disable the watchdog timer, or presetting the watchdog timer activity at the reset trigger, or presetting the watchdog timer activity at the NMI trigger.

#### **• JP2: Watchdog Timer Active Type Setting**

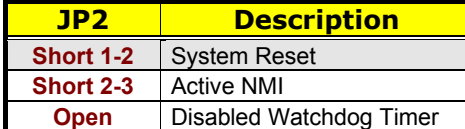

#### z **JP8 (1-8): Watchdog Timer Out Period Select**

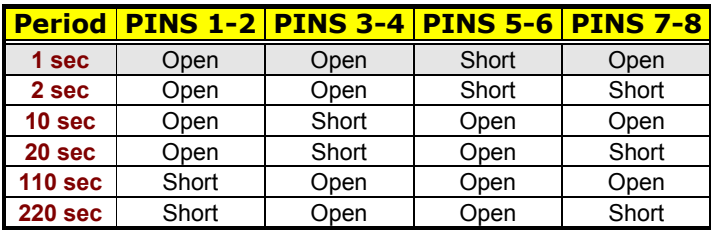

The watchdog timer is disabled after the system power-on. The watchdog timer can be enabled by a Enable cycle with reading the control port(443H), a Refresh cycle with reading the control port(443H) and a Disable cycle by reading the watchdog timer disable control port(043H). After a Enable cycle of WDT, user must constantly proceed a Refresh cycle to WDT before its period setting comes ending of every 1, 2, 10, 20, 110 or 220 seconds (Please reference to the selection table of *JP8* for WDT Time Out period setting). If the Refresh cycle does not active before WDT period cycle, the onboard WDT architecture will issue a Reset or NMI cycle to the system. The watchdog timer is controlled by two IO ports.

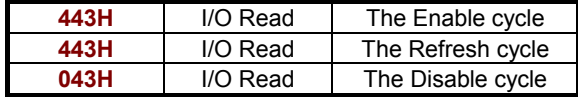

The following sample program shows how to Enable, Disable and Refresh the watchdog timer:

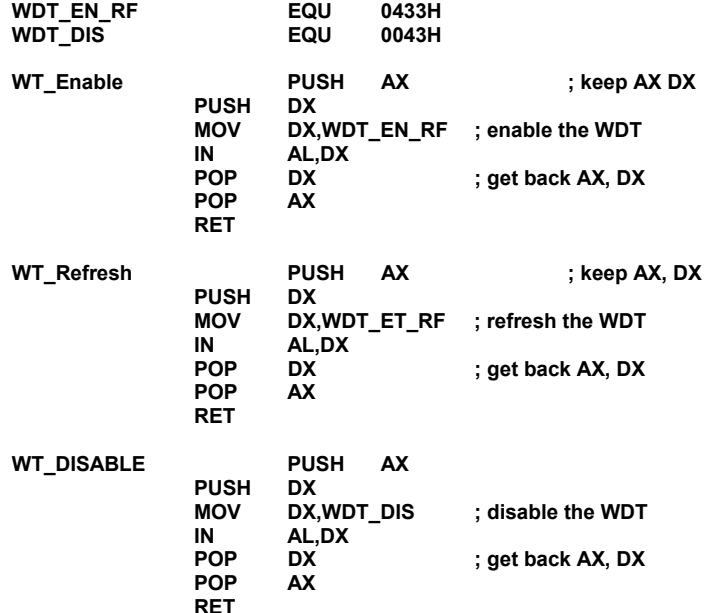

## **3.8 CMOS Data Clear**

The HS-4500 has a Clear CMOS jumper on *JP10.*

**•** JP10: Clear CMOS(Only for DS12B887)

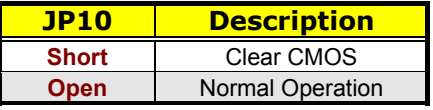

## **3.9 VGA Controller**

The onboard C&T 69000 CRT/Panel display controller provides up to 1280 x 1024 at 256 colors resolution. The board provides an auto disable VGA once a display card is plugged into the PCI slot. The HS-4500 provides two connection methods of CRT and Panel device. *CN10* offers an internal CRT connector, and *JP12* offers a 50-pin Panel connector.

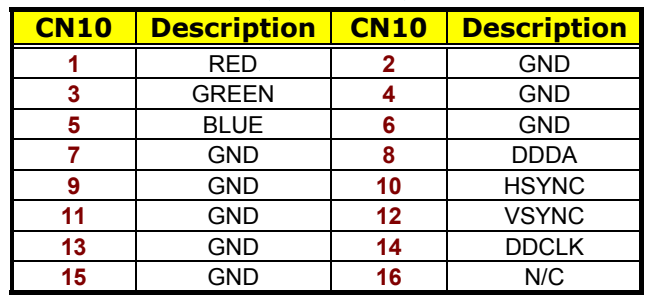

### **•** CN10: CRT Connector (8x2 header)

The HS-4500 provides a 50-pin 2.0mm pitch header connector (*JP12*). *JP17* is Panel voltage select jumper.

**• JP17: Panel Voltage Selection** 

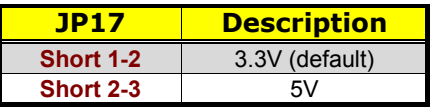

#### $I$  **JP12: Panel Connector**

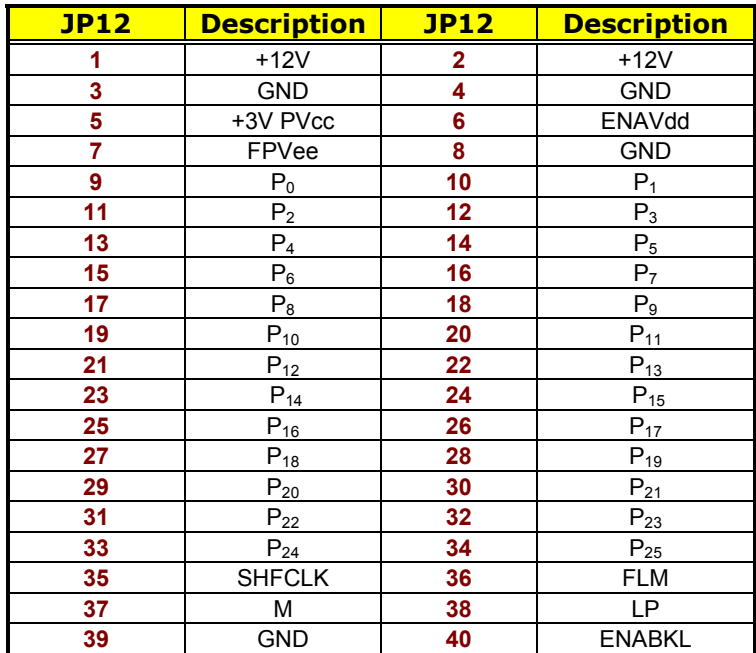

**…More on next page…** 

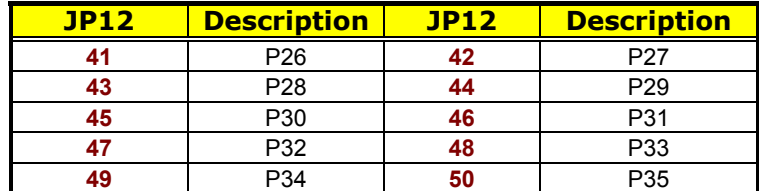

## **3.9.1 Flat Panel Display Interface**

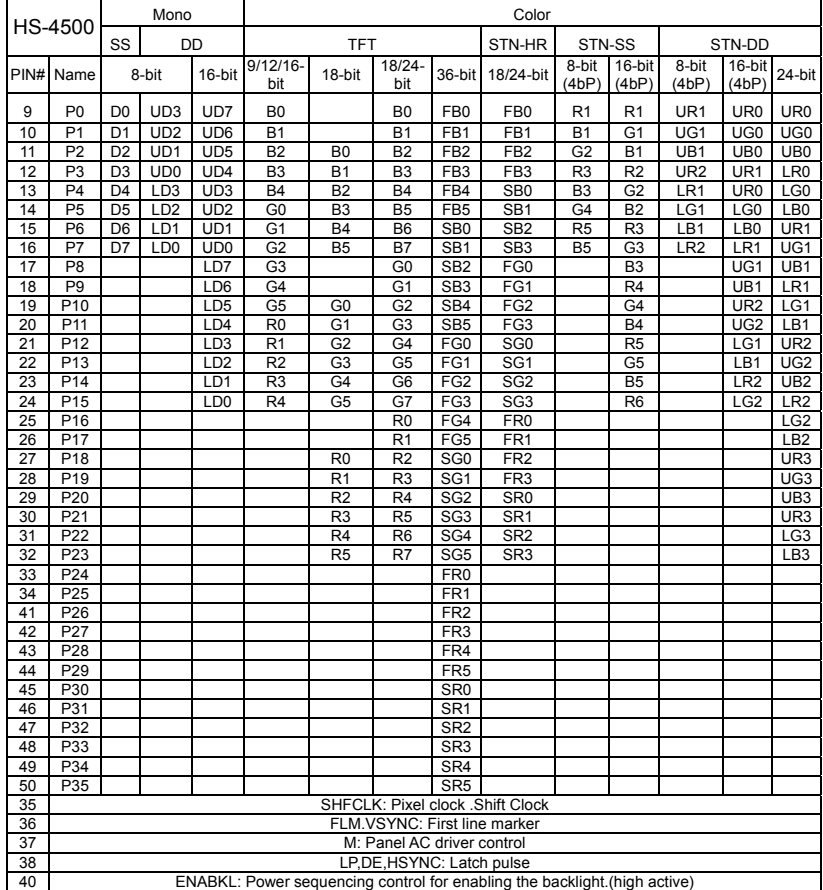

## **3.10 Serial Port Connectors**

The HS-4500's *CN14, 16, 17* and *18* headers provide four high speeds NS16C550 compatible USRT with Read/Receive 16 byte FIFO serial ports.

● **CN14, 16, 17, 18: COM1~COM4 Connector (5x2 header)** 

| <b>COM Port</b>            | <b>PIN</b> | <b>Description</b> | <b>PIN</b> | <b>Description</b> |
|----------------------------|------------|--------------------|------------|--------------------|
| COM <sub>1</sub><br>(CN14) | 1(1)       | DCD <sub>1</sub>   | 2(2)       | DSR <sub>1</sub>   |
|                            | 3(3)       | RXD1               | 4(4)       | RTS <sub>1</sub>   |
|                            | 5(5)       | TXD1               | 6(6)       | CTS <sub>1</sub>   |
|                            | 7(7)       | DTR <sub>1</sub>   | 8(8)       | R <sub>11</sub>    |
|                            | 9(9)       | <b>GND</b>         | 10(10)     | N/C                |
| COM <sub>2</sub>           | 1(11)      | DCD <sub>2</sub>   | 2(12)      | DSR <sub>2</sub>   |
|                            | 3(13)      | RXD <sub>2</sub>   | 4(14)      | RTS <sub>2</sub>   |
| (CN16)                     | 5(15)      | TXD <sub>2</sub>   | 6(16)      | CTS <sub>2</sub>   |
|                            | 7(17)      | DTR <sub>2</sub>   | 8(18)      | R <sub>12</sub>    |
|                            | 9(19)      | <b>GND</b>         | 10(20)     | N/C                |
|                            | 1(21)      | DCD3               | 2(22)      | DSR <sub>3</sub>   |
| COM <sub>3</sub>           | 3(23)      | RXD3               | 4(24)      | RTS3               |
| (CN17)                     | 5(25)      | TXD3               | 6(26)      | CTS3               |
|                            | 7(27)      | DTR <sub>3</sub>   | 8(28)      | R <sub>13</sub>    |
|                            | 9(29)      | <b>GND</b>         | 10(30)     | N/C                |
| COM <sub>4</sub><br>(CN18) | 1(31)      | DCD4               | 2(32)      | DSR4               |
|                            | 3(33)      | RXD4               | 4(34)      | RTS4               |
|                            | 5(35)      | TXD4               | 6(36)      | CTS4               |
|                            | 7(37)      | DTR <sub>4</sub>   | 8(38)      | RI4                |
|                            | 9(39)      | <b>GND</b>         | 10(40)     | N/C                |

#### z **JP5: COM2 Enabled/Disabled Select**

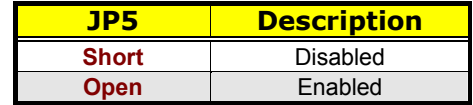

**NOTE:** *If the onboard GPS feature is in use, please set COM2 as "Disabled".*

**•** JP15: COM3 Enabled/Disabled Select

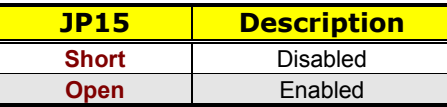

#### z **JP6: COM4 Enabled/Disabled Select**

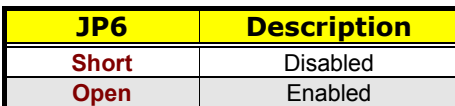

z **CN11: RS-422/485 Connector (5x2 header)** 

| PIN | <b>Description</b> | <b>PIN</b> | <b>Description</b> |
|-----|--------------------|------------|--------------------|
|     | TX-                |            | TX+                |
|     | RX+                |            | RX-                |
|     | GND                |            | RTS-               |
|     | RTS+               |            | CTS+               |
|     | CTS-               | 10         | N/C                |

z **JP9: RS-422/485 Receiver Enabled/Disabled Select** 

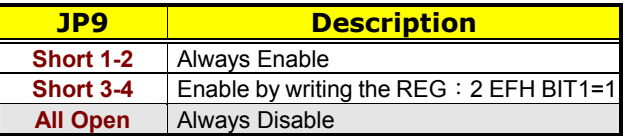

**•** JP11: RS-422/485 Transceiver Enabled/Disabled Select

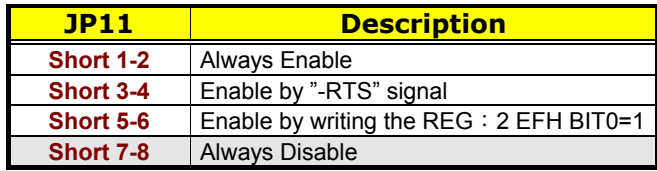

## **3.11 Keyboard & Mouse Connector**

The HS-4500 offers a possibility for keyboard and mouse connections with the transfer cable in obtain the connectors for keyboard and mouse by connect to 8-pin header.

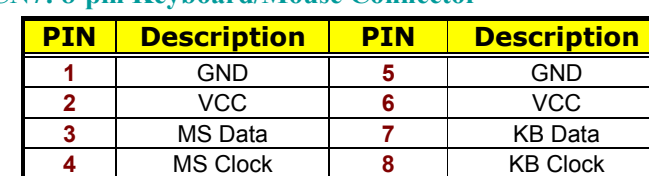

#### z **CN7: 8-pin Keyboard/Mouse Connector**

## **3.12 Front Panel Connector**

The onboard front panel connector *CN2* provides a multi connection to reset button, WDT indicator, speaker connector and IDE-Drives activity indicator.

A ON between pin-7 and pin-8 may cause a hardware reset cycle to system. The reset button may connection to pin-7 and pin8. Normal off is necessary for operating. The pin-5 and pin-6 provides a WDT (Watchdog Timer) indicator for the user application. It may also to used as an control signal in WDT activity control. The pin-3 and pin-4 provides a speaker out put connection for extra sound out. The pin-1 and pin-2 provides a IDE-Drive's activity indicator connection to a LED for indicate the IDE-Drive activity status. A light on says activity.

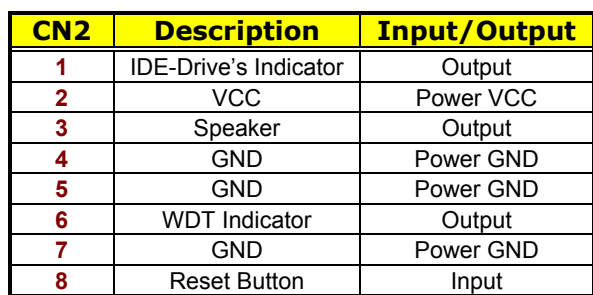

#### $\bullet$  **CN2: Front Panel Connector**

## **3.13 PCI E-IDE Drive Connector**

One standard 44-pin header daisy-chain driver connector provides as *CN8* with following pin assignment. Total two IDE (Integrated Device Electronics) drivers may connect.

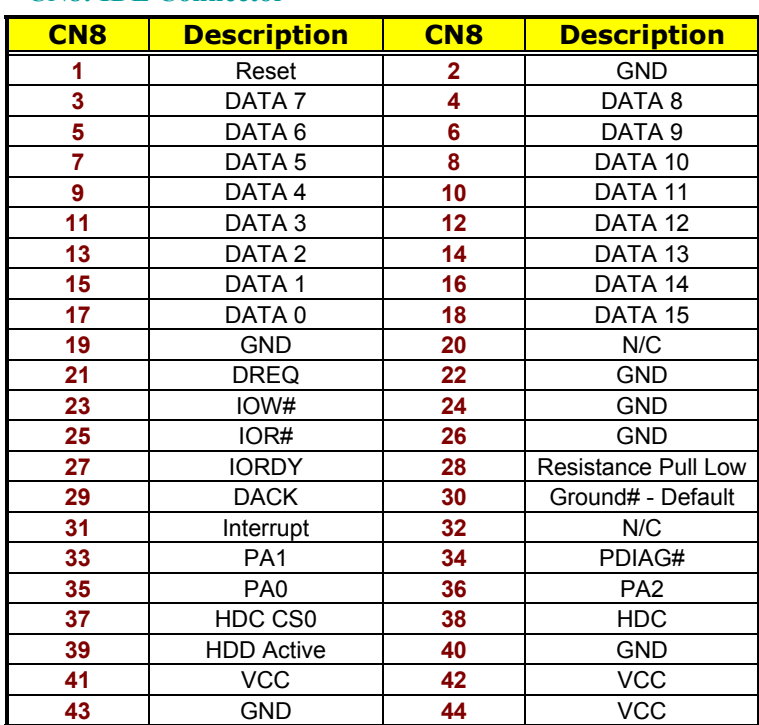

z **CN8: IDE Connector** 

## **3.14 Parallel Connector**

A standard 26-pin flat cable driver connector provides as *CN12* with following pin assignment for connection to parallel printer.

**• CN12: Parallel Connector** 

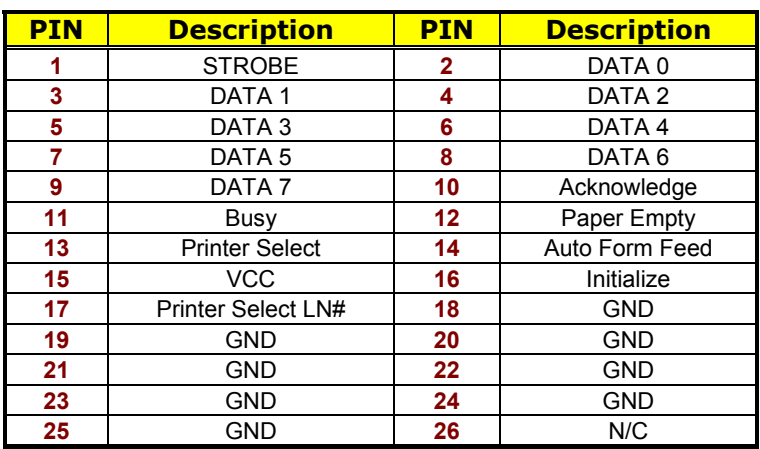

### **3.15 Keylock and Power LED Connector**

The following provides the pin information for *CN3(4-5)* keylock with *CN3(1-3)* power's LED indicator connection.

**• CN3: Keylock and Power LED Connector** 

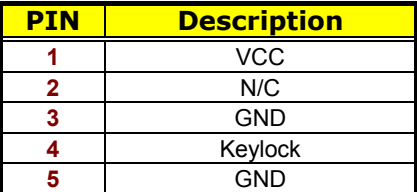

## **3.16 GPS Connector**

*CAUTION: The information provided herein are for reference only. For details and accurate information, please refer to the document that came along with the GPS Receiver you purchased.* 

The HS-4500 provides a 20-pin optional connector, *CN1*, for installation of Rockwell's "Jumper" Global Positioning system (GPS) Receiver.

#### **NOTE:** *When enabling the GPS function, please set COM 2 as "Disabled".*

#### **• CN1: GPS Connector**

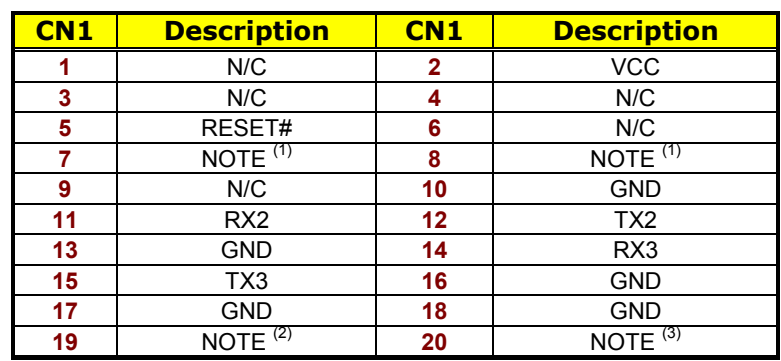

**NOTE(1):** *Please reference to the next table for detail.* 

**NOTE(2):** *Test only. 1PPS time mark output, rising edge synchronized with each set valid navigation binary message data.* 

**NOTE(3):** *Test only. 10KHz clock waveform, positive logic synchronized to pin 19.* 

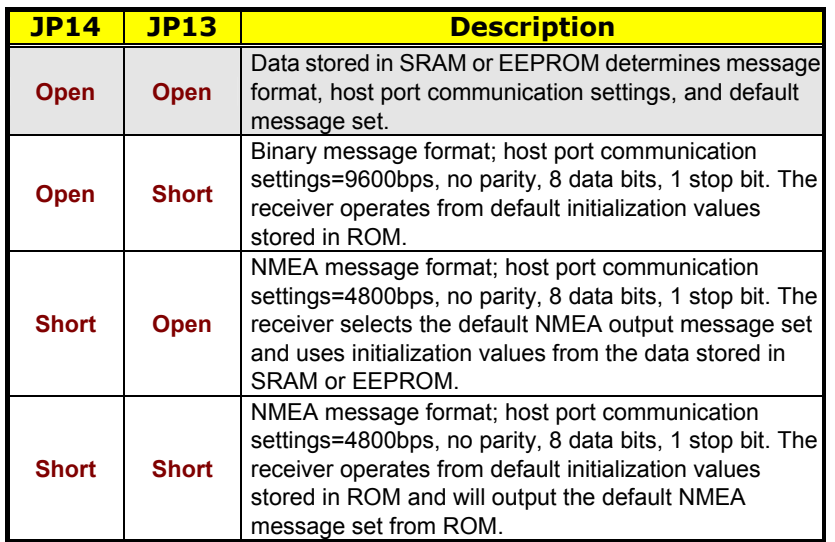

#### **•** JP14, JP13: Host Communications Protocol Select

## **3.17 Floppy Disk Drive Connector**

The HS-4500 uses a standard 34-pin header connector, *CN19*, for floppy disk drive connection. A total of two FDD drives may be connected at any given time.

**CN19 Description CN19 Description COND 2 Reduce Write** GND **4** N/C GND **6** N/C GND **8** Index# **6ND 10 Motor Enable A# 12 Drive Select B# GND 14 Drive Select A# GND 16 Motor Enable B#** GND **18** Direction# 19 | GND | 20 | Step# **GND 22 Write Data# GND 24 Write Gate #** GND **26** Track 0# **GND 28 Write Protect# GND 30 Read Data# GND 32 Side 1 Select GND 34 Disk Change#** 

#### z **CN19: FDD Connector**

## **3.18 Audio Connectors**

The HS-4500 has an onboard ESS Solo1 3D audio interface. The following are the connectors of AUXA, AUXB and MIC/Audio Speaker connectors.

The AUXA and AUXB connectors are for audio sound input. The AUXA provides for 4-pin connection, and AUXB provides for 3-pin connection.

#### **JP3: AUXA Connector**

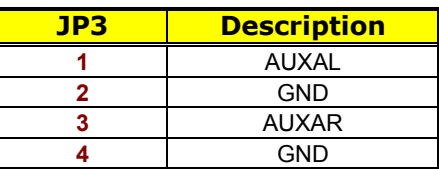

#### z **JP4: AUXB Connector**

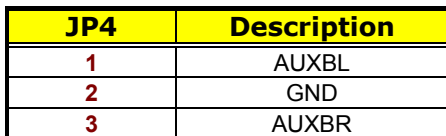

#### z **JP18: MIC In/Audio Out Connector**

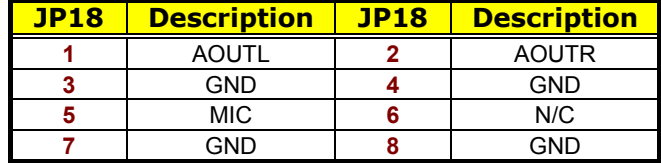

When using a MIC In/Audio Out cable, user can connect right/left speakers to the AOUTL and AOUTR pins of *JP18*, and connect microphone to the MIC pin of *JP18*.

### **3.19 Fast Ethernet Connector**

The Fast Ethernet controller provides 32-bit performance, and PCI bus master capability that fully complies with IEEE 802.3 10/100 Base-T specifications.

For 10/100 Base-T operations, simply plug one end of the cable into the 10-pin header of *CN13* connector.

#### **•** CN13: LAN Connector (5x2 header)

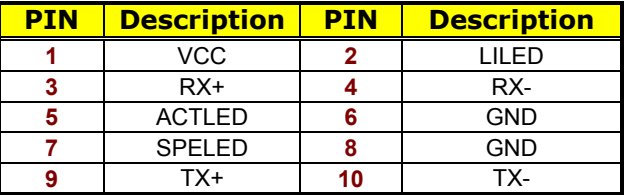

## **3.20 PC/104 Bus Connection**

The PC/104 expansion bus offers provisions to connect all types of PC/104 modules. With the PC/104 bus being known as the new generation of industrial embedded 16-bit PC standard bus, thousands of PC/104 modules from multiple venders can be easily installed onboard. The detailed pin assignment of the PC/104 expansion bus connectors *CN4* and *CN5* are listed on the following tables.

**NOTE**: *The PC/104 connector allows direct plugging or stack-through piling of PC/104 modules without requiring the PC/104 mounting kit.*

| <b>PIN</b>              | <b>CN4 Row A</b> | <b>PIN</b> | <b>CN4 Row B</b> |
|-------------------------|------------------|------------|------------------|
| 1                       | <b>IOCHECK*</b>  | 33         | <b>GND</b>       |
| $\overline{\mathbf{2}}$ | SD <sub>7</sub>  | 34         | <b>RESETDRV</b>  |
| 3                       | SD <sub>6</sub>  | 35         | $+5V$            |
| 4                       | SD <sub>5</sub>  | 36         | IRQ9             |
| 5                       | SD <sub>4</sub>  | 37         | -5 $V$           |
| 6                       | SD <sub>3</sub>  | 38         | DRQ <sub>2</sub> |
| $\overline{7}$          | SD <sub>2</sub>  | 39         | $-12V$           |
| 8                       | SD <sub>1</sub>  | 40         | NOW*             |
| 9                       | SD <sub>0</sub>  | 41         | $+12V$           |
| 10                      | <b>IOCHRDY</b>   | 42         | <b>GND</b>       |
| 11                      | <b>AEN</b>       | 43         | SMEMW*           |
| 12                      | <b>SA19</b>      | 44         | SMEMR*           |
| 13                      | <b>SA18</b>      | 45         | IOW*             |
| 14                      | <b>SA17</b>      | 46         | $\mathsf{IOR}^*$ |
| 15                      | <b>SA16</b>      | 47         | DACK3*           |
| 16                      | <b>SA15</b>      | 48         | DRQ3             |
| 17                      | <b>SA14</b>      | 49         | DACK1*           |
| 18                      | <b>SA13</b>      | 50         | DRQ1             |
| 19                      | <b>SA12</b>      | 51         | <b>REFRESH*</b>  |
| 20                      | <b>SA11</b>      | 52         | <b>SYSCLK</b>    |
| 21                      | <b>SA10</b>      | 53         | IRQ7             |
| 22                      | SA <sub>9</sub>  | 54         | IRQ6             |
| 23                      | SA <sub>8</sub>  | 55         | IRQ5             |
| 24                      | SA7              | 56         | IRQ4             |
| 25                      | SA <sub>6</sub>  | 57         | IRQ3             |
| 26                      | SA <sub>5</sub>  | 58         | DACK2*           |
| 27                      | SA4              | 59         | <b>TC</b>        |

#### z **CN4: PC/104 64-pin Connector**

**…More on next page…** 

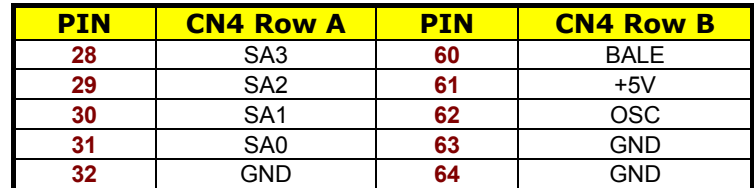

### z **CN5: PC/104 40-pin Connector**

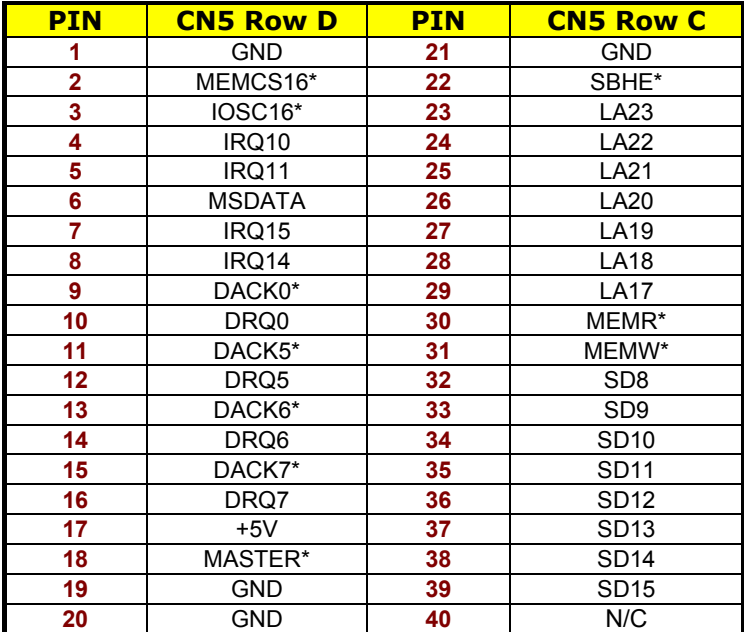

## **3.21 USB Connector**

The HS-4500 provides one 10-pin connector for USB0 & USB1 ports at location *CN22*.

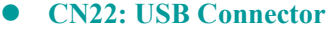

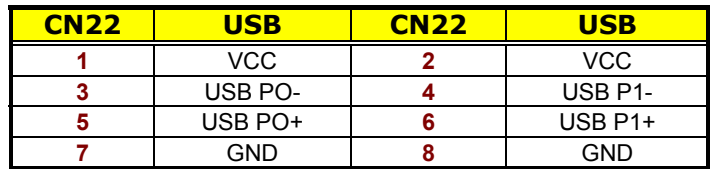

## **3.22 Power and FAN Connectors**

z **CN9: 4-pin +5V/+12V Power Connector** 

| PIN | <b>Description</b> |
|-----|--------------------|
|     | +12V               |
| 2   | GND                |
| з   | GND                |
|     | $+5V$              |

z **CN20: 4-pin -5V/-12V Power Connector** 

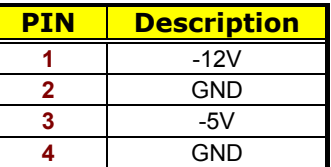

**•** JP16: 2-pin ATX Power On/Off Switch

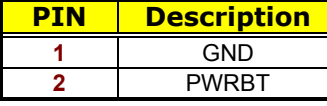

**• FN1: Fan Power Connector** 

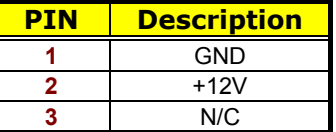

**This page is intentionally left blank.** 

# *Chapter 4*

## **Award BIOS Setup**

The HS-4500 uses Award PCI/ISA BIOS for the system configuration. The Award BIOS setup program is designed to provide the maximum flexibility in configuring the system by offering various options that could be selected for end-user requirements. This chapter is written to assist you in the proper usage of these features.

### **4.1 Starting Setup**

The Award BIOS is immediately activated when you first power on the computer. The BIOS reads the system information contained in the CMOS and begins the process of checking out the system and configuring it. When it finishes, the BIOS will seek an operating system on one of the disks and then launch and turn control over to the operating system.

While the BIOS is in control, the Setup program can be activated in one of two ways:

- 1. By pressing <Del> immediately after switching the system on, or
- 2. By pressing the <Del> key when the following message appears briefly at the bottom of the screen during the POST (Power On Self Test).

#### **Press DEL to enter SETUP.**

If the message disappears before you respond and you still wish to enter Setup, restart the system to try again by turning it OFF then ON or pressing the "RESET" button on the system case. You may also restart by simultaneously pressing <Ctrl>, <Alt>, and <Delete> keys. If you do not press the keys at the correct time and the system does not boot, an error message will be displayed and you will again be asked to...

**PRESS F1 TO CONTINUE, DEL TO ENTER SETUP** 

## **4.2 Using Setup**

In general, you use the arrow keys to highlight items, press <Enter> to select, use the <PageUp> and <PageDown> keys to change entries, press <F1> for help and press <Esc> to quit. The following table provides more detail about how to navigate in the Setup program using the keyboard.

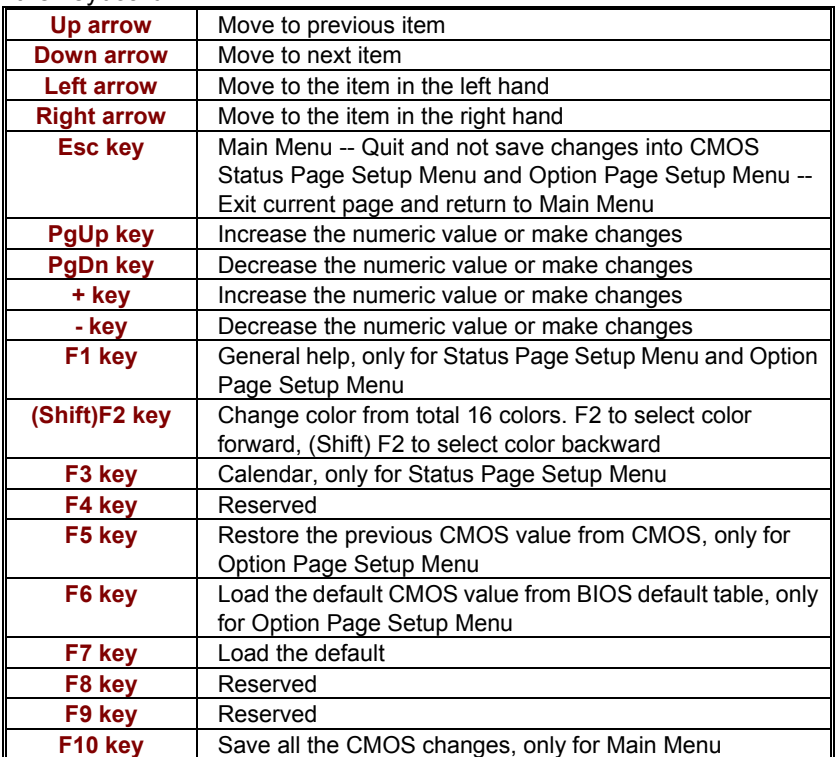

### **4.2.1 Getting Help**

Press F1 to pop up a small help window that describes the appropriate keys to use and the possible selections for the highlighted item. To exit the Help Window press <Esc> or the F1 key again.

## **4.3 Main Menu**

Once you enter the Award BIOS CMOS Setup Utility, the Main Menu will appear on the screen. The Main Menu allows you to select from several setup functions and two exit choices. Use the arrow keys to select among the items and press <Enter> to enter the sub-menu.

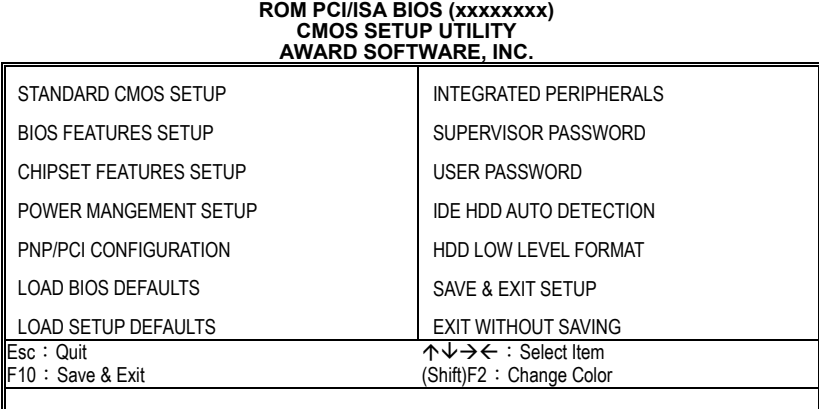

**NOTE:** *A brief description of the highlighted choice appears at the bottom of the screen.* 

#### **Standard CMOS Setup**

This setup page includes all the items in a standard, AT-compatible BIOS.

- $\bullet$  **BIOS Features Setup** This setup page includes all the items of Award special enhanced features.
- **Chipset Features Setup** This setup page includes all the items of chipset special features.
- **Power Management Setup** This entry only appears if your system supports Power Management, "Green PC", standards.

### **• PNP/PCI Configuration**

This entry appears if your system supports PNP/PCI.

#### z **Load BIOS Defaults**

The BIOS defaults have been set by the manufacturer and represent settings that provide the minimum requirements for your system to operate.

#### z **Load Setup Defaults**

The chipset defaults are settings that provide for maximum system performance. While Award has designed the custom BIOS to maximize performance, the manufacturer has the right to change these defaults to meet their needs.

#### $\bullet$  **Integrated Peripherals**

This section page includes all the items of IDE hard drive and Programmed Input / Output features.

#### **• Supervisor / User Password**

Change, set, or disable password. It allows you to limit access to the system and Setup, or just to Setup.

#### **• IDE HDD Auto Detection**

Automatically detect and configure hard disk parameters. The Award BIOS includes this ability in the event you are uncertain of your hard disk's parameters.

#### $\bullet$  **Save & Exit Setup**

Save CMOS value changes to CMOS and exit setup.

#### **• Exit Without Saving**

Abandon all CMOS value changes and exit setup.

## **4.4 Standard CMOS Setup**

The Standard Setup is used for the basic hardware system configuration. The main function is for Data/Time and Floppy/Hard Disk Drive settings. Please refer to the following screen for the setup. When the IDE hard disk drive you are using is larger than 528MB, please set the HDD mode to **LBA** mode. Please use the IDE Setup Utility in BIOS SETUP to install the HDD correctly.

## **ROM PCI/ISA BIOS (xxxxxxxx) STANDARD CMOS SETUP AWARD SOFTWARE, INC.**

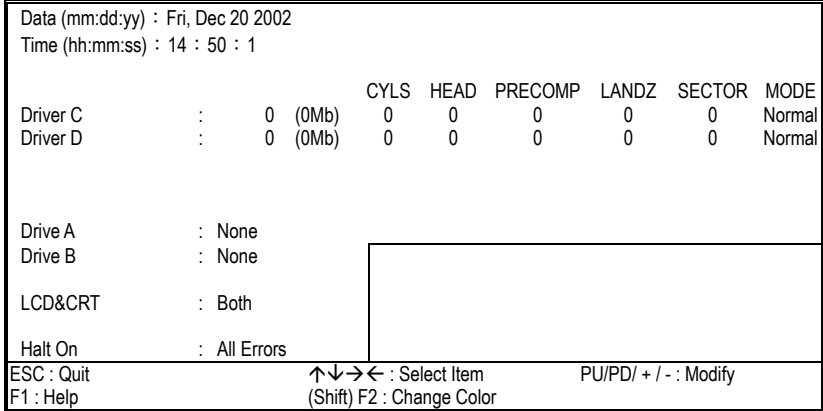

z **Date:**

The date format is <day>, <date> <month> <year>. Press <F3> to show the calendar.

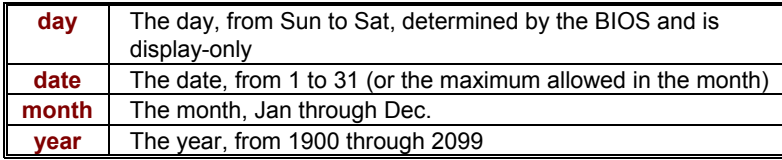

z **Time:**

The time format is <hour> <minute> <second>. The time is calculated based on the 24-hour military-time clock. For example, 1 p.m. is 13:00:00.

#### Drive C/Drive D:

The categories identify the types of 2 channels that have been installed in the computer. There are 45 predefined types and 4 user definable types are for Enhanced IDE BIOS. Type 1 to Type 45 are predefined. Type user is user-definable.

Press PgUp or PgDn to select a numbered hard disk type or type the number and press <Enter>. Note that the specifications of your drive must match with the drive table. The hard disk will not work properly if you enter improper information for this category. If your hard disk drive type is not matched or listed, you can use Type "User" to define your own drive type manually.

If you select Type "User", you will need to know the information listed below. Enter the information directly from the keyboard and press <Enter>. This information should be included in the documentation from your hard disk vendor or the system manufacturer.

If the controller of HDD interface is ESDI, the selection shall be "Type 1". If the controller of HDD interface is SCSI, the selection shall be "None".

If you select Type "Auto", BIOS will Auto-Detect the HDD & CD-ROM Drive at the POST stage and showing the IDE for HDD & CD-ROM Drive.

If a hard disk has not been installed select NONE and press <Enter>.

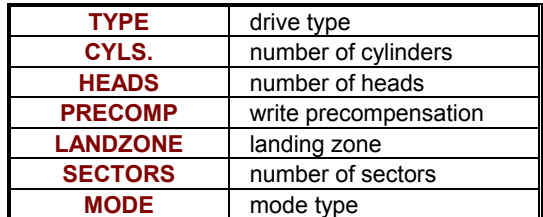

#### **Drive A Type/Drive B Type:**

The category identifies the types of floppy disk drive A or drive B that have been installed in the computer.

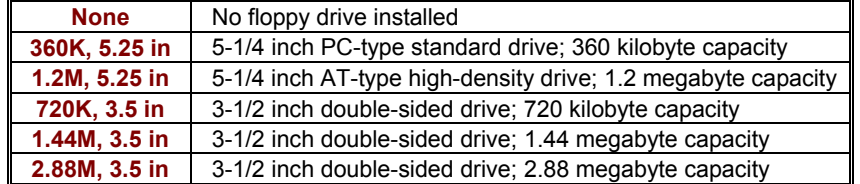

LCD&CRT:

The category selects the type of video adapter used for the system monitor. Although secondary monitors are supported, you do not have to select the type in Setup.

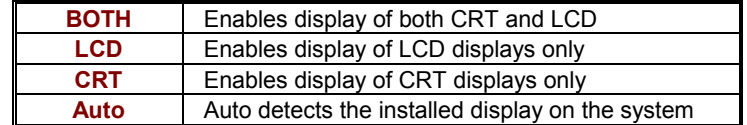

**• Halt On:** The category determines whether the computer will stop if an error is detected during power up.

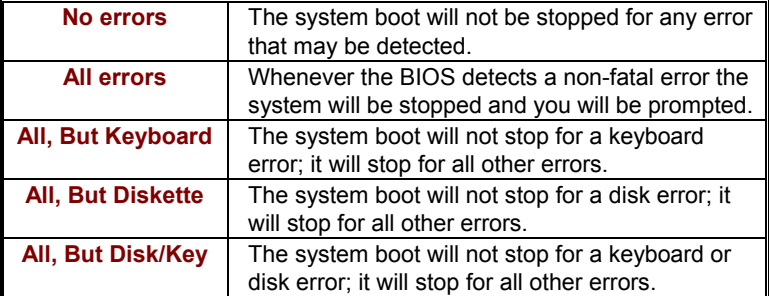

## **4.5 BIOS Features Setup**

This section allows you to configure your system for the basic operation. You have the opportunity to select the system's default speed, boot-up sequence, keyboard operation, shadowing and security.

## **ROM PCI/ISA BIOS (xxxxxxxx) BIOS FEATURES SETUP AWARD SOFTWARE, INC.**

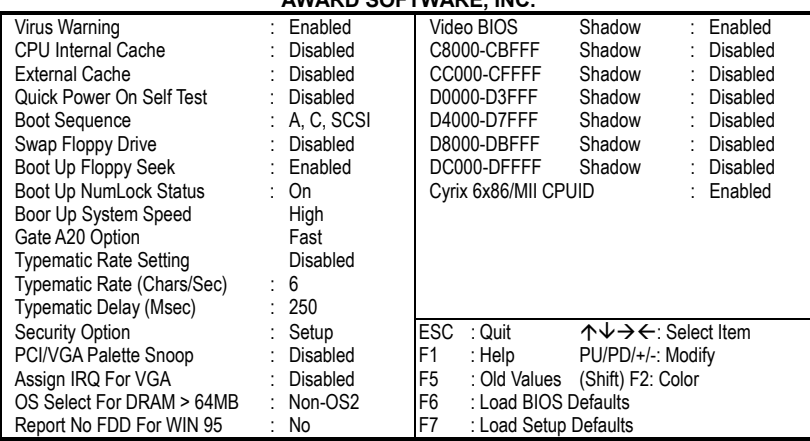

#### z **Virus Warning:**

When this item is enabled, the Award BIOS will monitor the boot sector and partition table of the hard disk drive for any attempt at modification. If an attempt is made, the BIOS will halt the system and the following error message will appear. Afterwards, if necessary, you will be able to run an anti-virus program to locate and remove the problem before any damage is done.

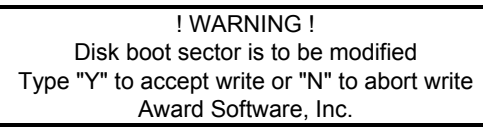

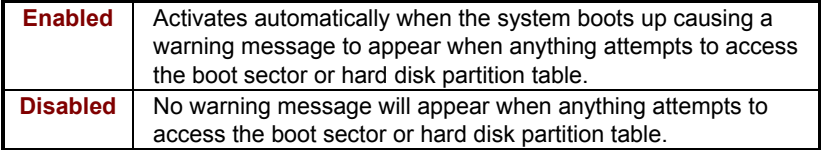

**NOTE:** *Many disk diagnostic programs which attempt to access the boot sector table can cause the above warning message. If you will be running such a program, we recommend that you first disable Virus Protection beforehand.* 

#### z **CPU Internal Cache/External Cache:**

These two categories speed up memory access. However, it depends on CPU/chipset design. The default value is en able.

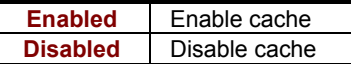

#### **Quick Power On Self Test:**

This category speeds up Power On Self Test (POST) after you power up the computer. If it is set to Enable, BIOS will shorten or skip some check items during POST.

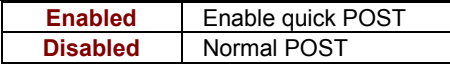

#### z **Boot Sequence:**

This category determines which drive to search first for the disk operating system (i.e., DOS). The available options are:

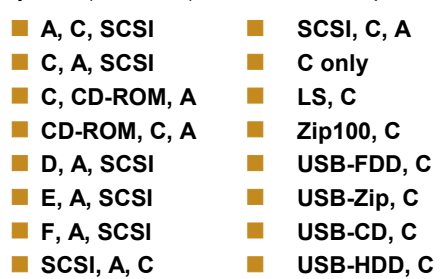

#### **Swap Floppy Drive:**

This item allows you to determine whether enable the swap floppy drive or not. The available choices are Enabled/Disabled.

#### **Boot Up Floppy Seek:**

During POST, BIOS will determine if the floppy disk drive installed is 40 or 80 tracks. 360K type is 40 tracks while 760K, 1.2M and 1.44M are all 80 tracks.

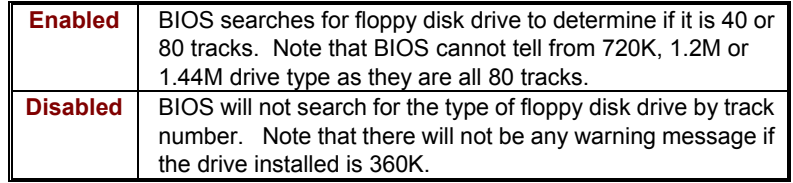

#### **Boot Up NumLock Status:**

This allows you to determine the default state of the numeric keypad. By default, the system boots up with NumLock on.

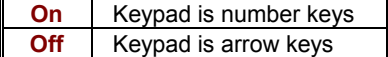

#### Gate A20 Option:

This entry allows you to select how the gate A20 is handled. The gate A20 is a device used to address memory above 1 Mbytes. Initially, the gate A20 was handled via a pin on the keyboard. Today, while keyboards still provide this support, it is more common, and much faster, for the system chipset to provide support for gate A20.

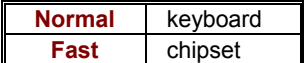

#### z **Typematic Rate Setting:**

This determines if the typematic rate is to be used. When disabled, continually holding down a key on your keyboard will generate only one instance. In other words, the BIOS will only report that the key is down. When the typematic rate is enabled, the BIOS will report as before, but it will then wait a moment, and, if the key is still down, it will begin the report that the key has been depressed repeatedly. For example, you would use such a feature to accelerate cursor movements with the arrow keys.

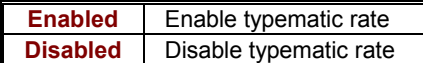

#### z **Typematic Rate (Chars/Sec):**

When the typematic rate is enabled, this selection allows you select the rate at which the keys are accelerated.

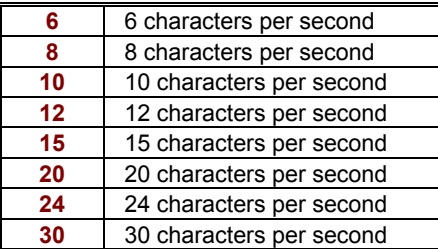

#### z **Typematic Delay (Msec):**

When the typematic rate is enabled, this selection allows you to select the delay between when the key was first depressed and when the acceleration begins.

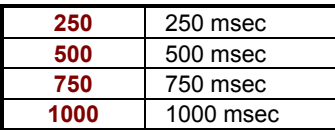

#### **Security Option:**

This category allows you to limit access to the system and Setup, or just to Setup.

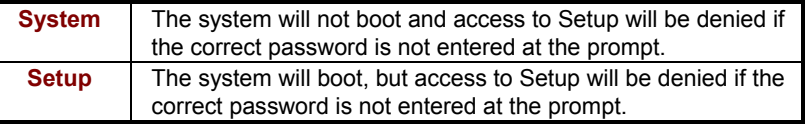

**NOTE:** *To disable security, select PASSWORD SETTING at Main Menu and then you will be asked to enter password. Do not type anything and just press <Enter>, it will disable security. Once the security is disabled, the system will boot and you can enter Setup freely.* 

#### z **PCI/VGA Palette Snoop:**

It determines whether the MPEG ISA/VESA VGA Cards can work with PCI/VGA or not.

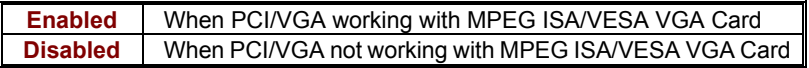

#### z **OS Select For DRAM > 64MB:**

This item allows you to access the memory that over 64MB in OS/2. The available choices are Non-OS2, OS2.

#### z **Report No FDD For WIN 95:**

Whether report no FDD for Win 95 or not. The available choices are Yes, No.

#### z **Video BIOS Shadow:**

Determines whether video BIOS will be copied to RAM. However, it is optional depending on chipset design. Video Shadow will increase the video speed.

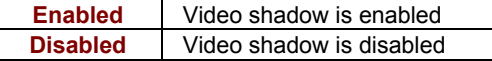

#### z **C8000 - CBFFF Shadow/D0000 - DFFFF Shadow:**

These categories determine whether option ROMs will be copied to RAM. An example of such option ROM would be support of on-board SCSI.

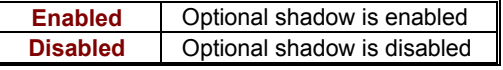

## **4.6 Chipset Features Setup**

This section allows you to configure the system based on the specific features of the installed chipset. This chipset manages bus speeds and the access to the system memory resources, such as DRAM and the external cache. It also coordinates the communications between the conventional ISA and PCI buses. It must be stated that these items should never be altered. The default settings have been chosen because they provide the best operating conditions for your system. You might consider and make any changes only if you discover that the data has been lost while using your system.

## **ROM PCI/ISA BIOS (xxxxxxxx) CHIPSET FEATURES SETUP AWARD SOFTWARE, INC.**

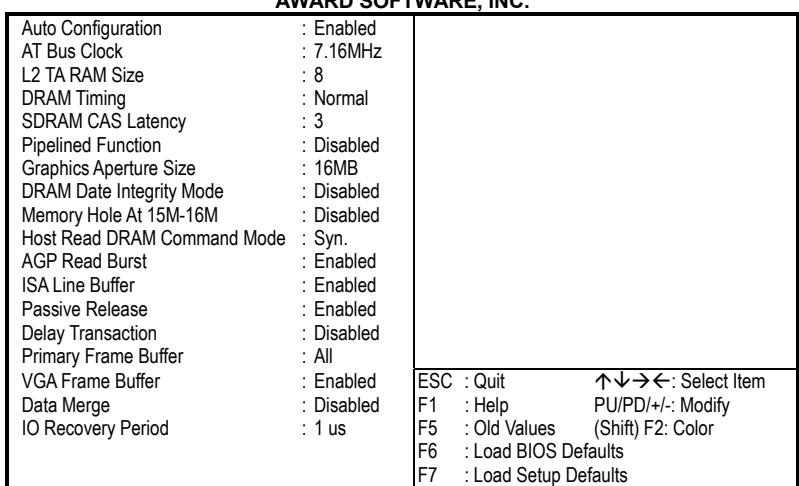

## **4.7 Power Management Setup**

The Power Management Setup allows user to configure the system for saving energy in a most effective way while operating in a manner consistent with his own style of computer use.

## **ROM PCI/ISA BIOS (xxxxxxxx) POWER MANAGEMENT SETUP AWARD SOFTWARE, INC.**

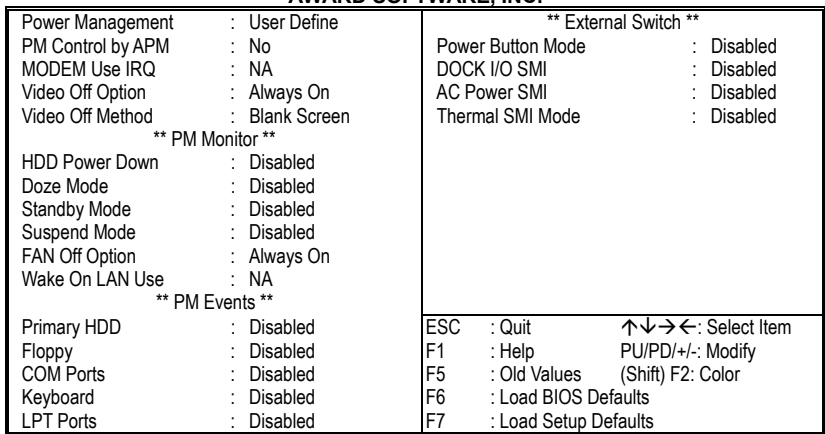

### **4.8 Integrated Peripherals**

The IDE hard drive controllers can support up to two separate hard drives. These drives have a master/slave relationship which is determined by the cabling configuration used to attach them to the controller. Your system supports two IDE controllers – a primary and a secondary – so you can install up to four separate hard disks.

PIO means Programmed Input/Output. Rather than having the BIOS issue a series of commands to affect the transfer to or from the disk drive, PIO allows the BIOS to tell the controller what it wants and then let the controller and the CPU perform the complete task by them. This is much simpler and more efficient (also faster).

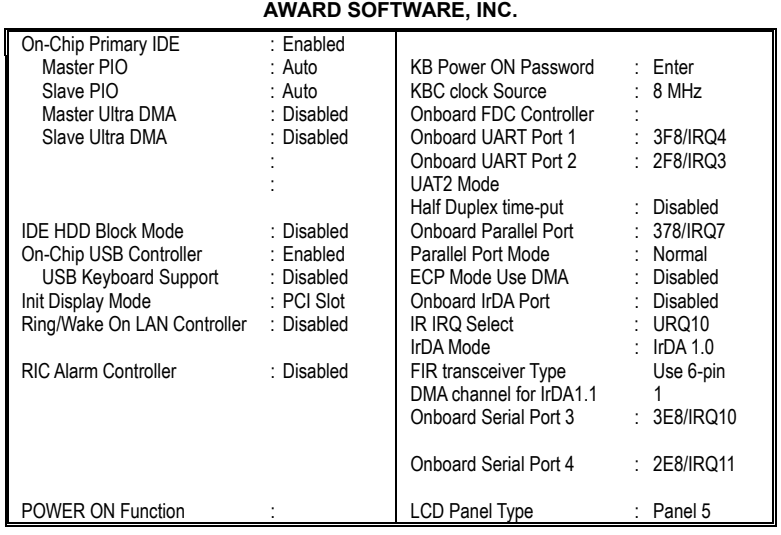

#### **ROM PCI/ISA BIOS (2A69KD2I) INTEGRATED PERIPHERALS AWARD SOFTWARE, INC.**

## **4.9 PNP/PCI Configuration Setup**

This section describes configuring the PCI bus system. PCI, or **P**ersonal **C**omputer **I**nterconnect, is a system that allows I/O devices to operate at speeds nearing the speed the CPU itself uses when communicating with its own special components. This section covers some very technical items and it is strongly recommended that only experienced users should make any changes to the default settings.

## **ROM PCI/ISA BIOS (xxxxxxxx) PNP/PCI CONFIGURATION AWARD SOFTWARE, INC.**

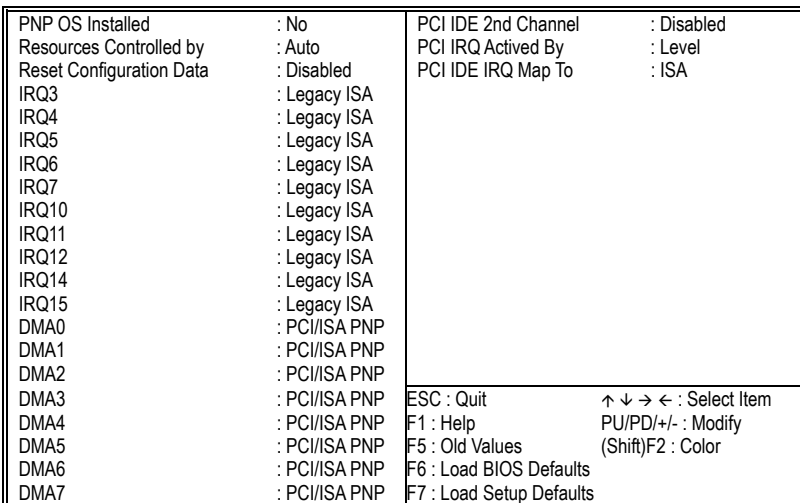

## **4.10 Load BIOS Defaults**

When you press <Enter> on this item you will get a confirmation dialog box with a message shown below. This option allows you to load/restore the BIOS default values permanently stored in the BIOS ROM. Pressing 'Y' loads the BIOS default values for the most stable, minimal-performance system operations.

# **ROM PCI/ISA BIOS (2A69KD2I) CMOS SETUP UTILITY AWARD SOFTWARE, INC.**

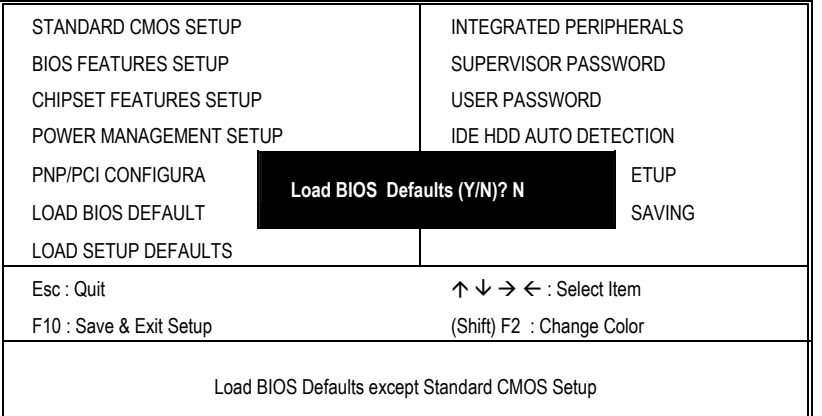

## **4.11 Load Setup Defaults**

When you press <Enter> on this item you get a confirmation dialog box with a message similar to the figure below. This option allows you to load/restore the default values to your system configuration, optimizing and enabling all high performance features. Pressing 'Y' loads the default values that are factory settings for optimal performance system operations.

## **ROM PCI/ISA BIOS (2A69KD2I) CMOS SETUP UTILITY AWARD SOFTWARE, INC.**

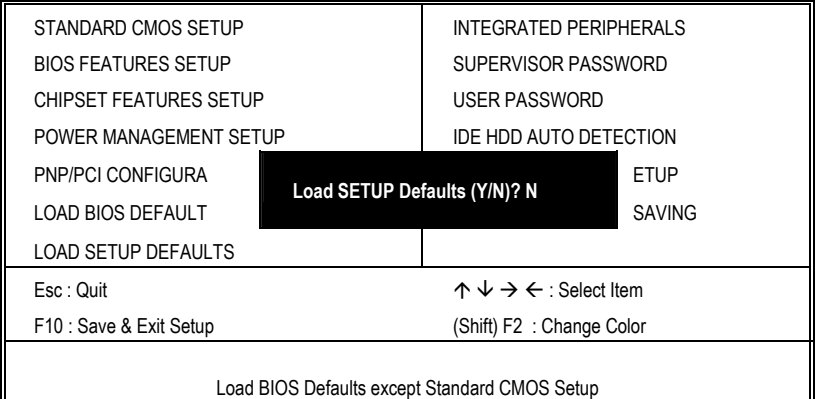

# **4.12 Supervisor/User Password Setting**

**ROM PCI/ISA BIOS (2A69KD2I) CMOS SETUP UTILITY AWARD SOFTWARE, INC.** 

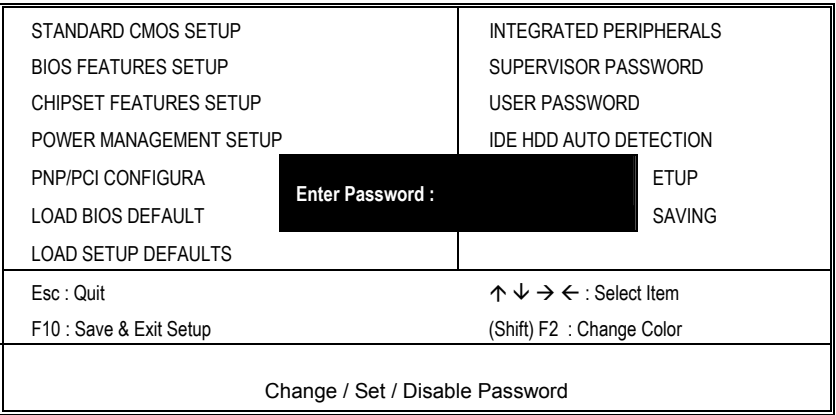

You can set either supervisor or user password, or both of then. The differences between are:

- supervisor password: can enter and change the options of the setup menus.
- **user password:** just can only enter but do not have the right to change the options of the setup menus.

When you select this function, the following message will appear at the center of the screen to assist you in creating a password.

#### **ENTER PASSWORD:**

Type the password, up to eight characters in length, and press <Enter>. The password typed now will clear any previously entered password from CMOS memory. You will be asked to confirm the password. Type the password again and press <Enter>. You may also press <Esc> to abort the selection and not enter a password.

To disable a password, just press <Enter> when you are prompted to enter the password. A message will confirm the password will be disabled. Once the password is disabled, the system will boot and you can enter Setup freely.

#### **PASSWORD DISABLED.**

When a password has been enabled, you will be prompted to enter it every time you try to enter Setup. This prevents an unauthorized person from changing any part of your system configuration.

Additionally, when a password is enabled, you can also require the BIOS to request a password every time your system is rebooted. This would prevent unauthorized use of your computer.

You determine when the password is required within the BIOS Features Setup Menu and its Security option (see Section 3). If the Security option is set to "System", the password will be required both at boot and at entry to Setup. If set to "Setup", prompting only occurs when trying to enter Setup.

## **4.13 IDE HDD Auto Detection**

This option detects the parameters of an IDE hard disk drive, and automatically enters them into the Standard CMOS Setup screen.

Up to four IDE drives can be detected, with parameters for each appearing in sequence inside a box. To accept the displayed entries, press the "Y" key; to skip to the next drive, press the "N" key. If you accept the values, the parameters will appear listed beside the drive letter on the screen.

## **ROM PCI/ISA BIOS (2A69KD2I) STANDARD CMOS SETUP AWARD SOFTWARE, INC.**  HARD DISKS TYPE SIZE CYLS HEAD PRECOMP LANDZ SECTOR MODE Primary Master: Select Primary Master Option (N=SKIP) : N OPTIONS TYPE SIZE CYLS HEAD PRECOMP LANDZ SECTOR MODE 1 (Y) 0 0 0 0 0 0 0 0 NORMAL **NOTE: Some OSes (like SCO-UNIX) must use "NORMAL" for installation**

## **4.14 Save & Exit Setup**

Pressing <Enter> on this item asks for confirmation:

Pressing "Y" stores the selections made in the menus in CMOS – a special section of memory that stays on after you turn your system off. The next time you boot your computer, the BIOS configures your system according to the Setup selections stored in CMOS. After saving the values the system is restarted again.

## **ROM PCI/ISA BIOS (2A69KD2I) CMOS SETUP UTILITY AWARD SOFTWARE, INC.**

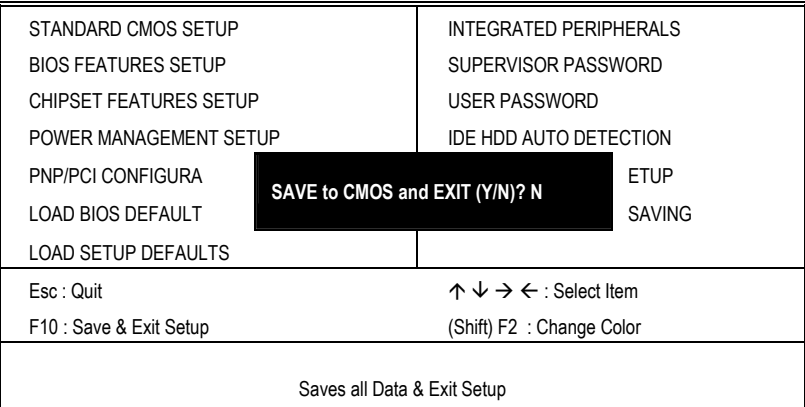

## **4.15 Exit Without Saving**

Pressing <Enter> on this item asks for confirmation:

#### **Quit without saving (Y/N)? Y**

This allows you to exit Setup without storing in CMOS any change. The previous selections remain in effect. This exits the Setup utility and restarts your computer.

# **ROM PCI/ISA BIOS (2A69KD2I) CMOS SETUP UTILITY AWARD SOFTWARE, INC.**

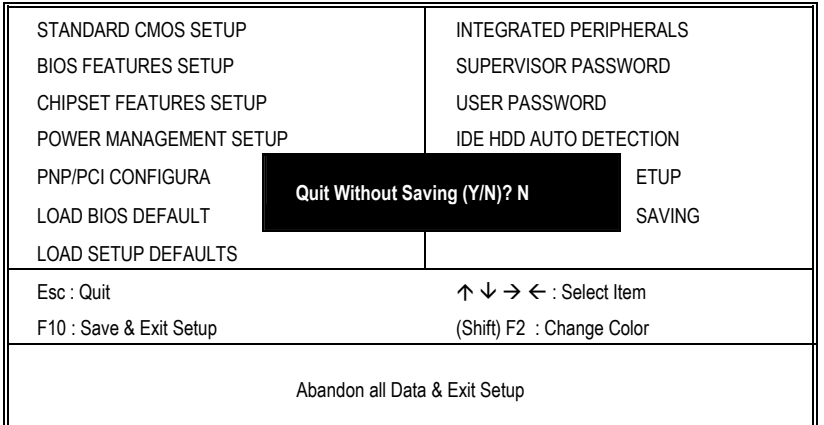

# *Chapter 5*

## **Software Utilities**

This chapter contains the detailed information of VGA, Audio and LAN driver installation procedures.

### **5.1 VGA Driver Installation for Win 95/98**

- 1. Click **Start**, then **Setting**, then **Control Panel**.
- 2. Start the **Display** applet program.

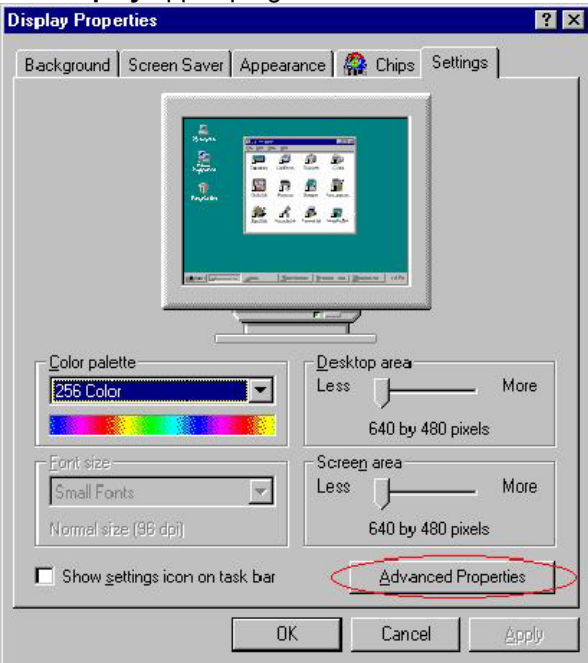

- 3. Select the setting page, click on the **Advanced** properties button.
- 4. Press the **Change** button in the adapter area.

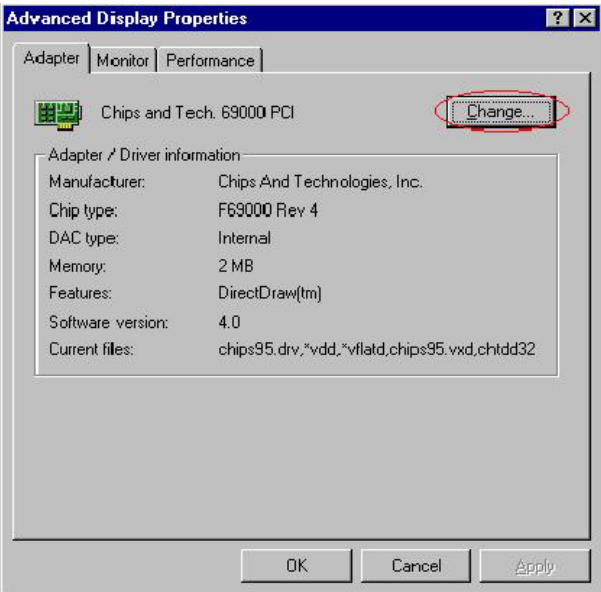

5. Click on **Next** to continue and then select

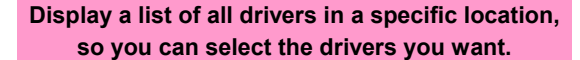

- 6. Click on **Next**.
- 7. Select the **Specify a location** checkbox then **Browse**.
- 8. Specify the path to the new driver and then press the <ENTER> key (if in driver A: select a:\win95).
- 9. Once completed, the **Select** device dialog box will appear. Choose on:

#### **Chips and Tech. 69000 PCI**

- 10. Continue choosing until asked to restart machine.
- 11. After the system has restarted, you can go back into the display applet and select alternate screen resolutions and color depths.
- **NOTE:** *Installation procedure for Windows 98 is similar to Windows95.*

### **5.2 VGA Driver Installation for Win NT4.0**

- 1. Click the **Start** button, then go to **Settings** and click on **Control Panel**.
- 2. Click on **Display** icon to start the **Display Properties** window.
- 3. Click on the **Settings** tab, and then click on **Display Type**.

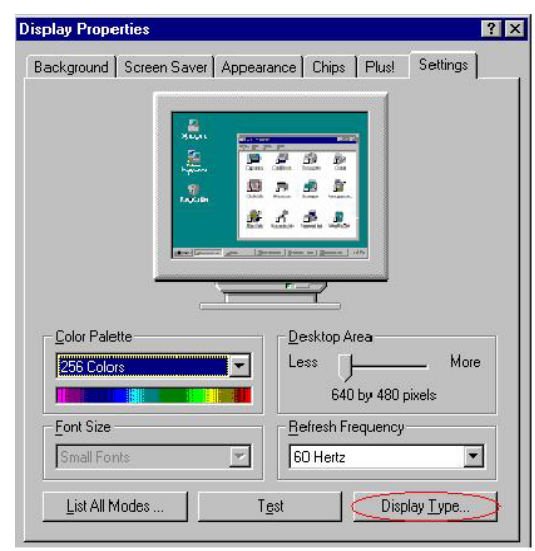

4. In the **Change Display Type** window, click on **Have Disk**.

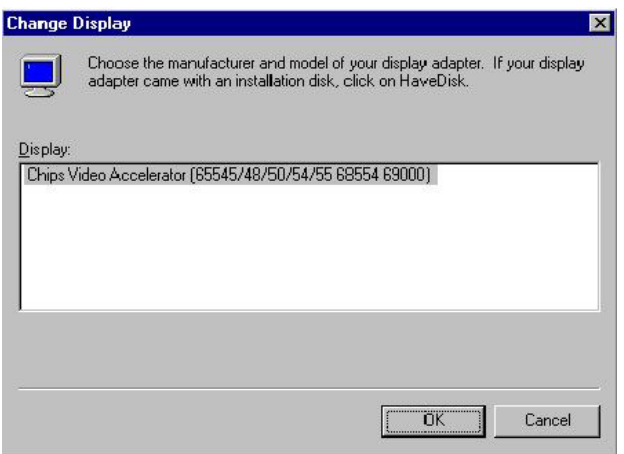

5. Specify the path to the new driver and press the <ENTER>key (if in driver A:, type a:\nt40). Select

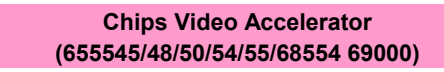

- 6. Click **OK** or press Enter.
- 7. You will then see warning panel about Third Party Drivers. Click on Yes to complete installation.
- 8. Once the installation is complete, the system must be shut down and restarted for the new driver to take effect.
- 9. After restarting, check on the VGA driver and make sure the properties of the driver look similar to the following figure.

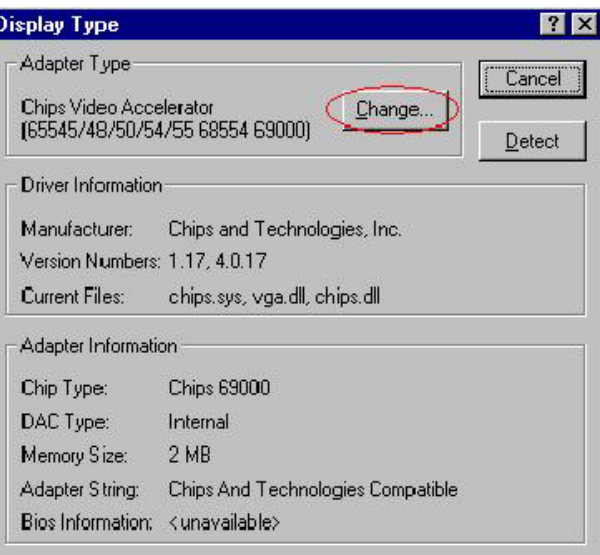

### **5.3 Audio Driver Installation for Win 98/95**

#### **5.3.1 Win98**

Windows 98 will detect the audio driver automatically therefore there is no need for further configuration.

#### **5.3.2 Win95**

- 1. Click **Start**, then go to **Setting** and select **Control panel**.
- 2. Click on the **Add New Hardware** icon to start the applet program.
- 3. In the window, click **Next**, choose PCI **Multimedia Audio Device**, and click **Next**.

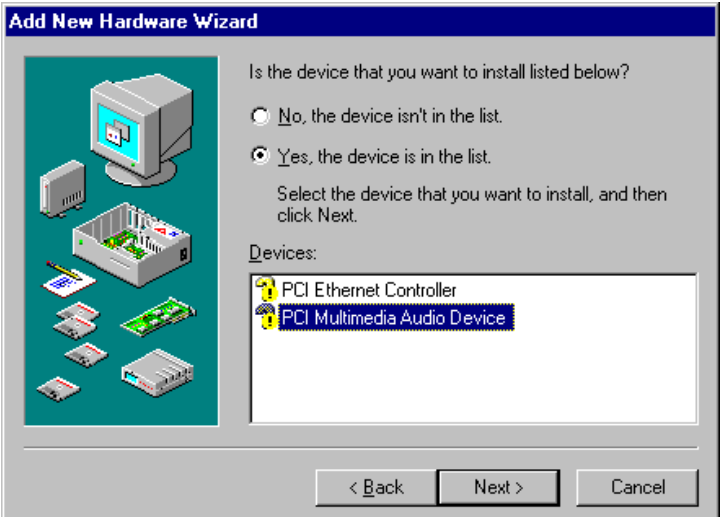

#### 4. In the **Driver** window, select **Update Driver** then click **Next**.

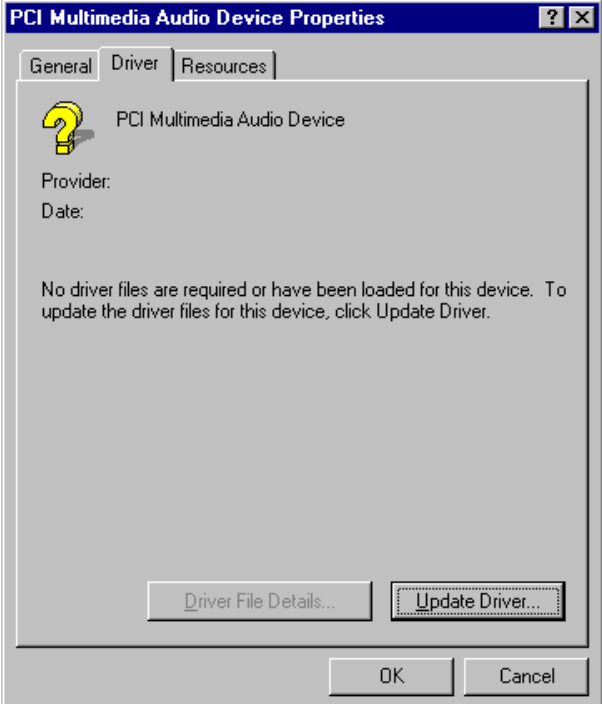

- 5. This will bring up the **Insert Disk** window.
- 6. Specify the path where the new driver is and then press <ENTER>.

(If in driver a:, type a:\) If you're not sure exactly where the drivers are, choose the **Browse** button and locate the file.

**ES1938 PCI Audio Drive** 

- 7. Click **OK**.
- 8. Windows 95 will copy the sound drivers to the proper directories on your system.
- 9. Continue choosing **OK** until asked to restart your system.

10. After restarting your system, check the sound driver and its properties. Be sure it looks similar with the following figure.

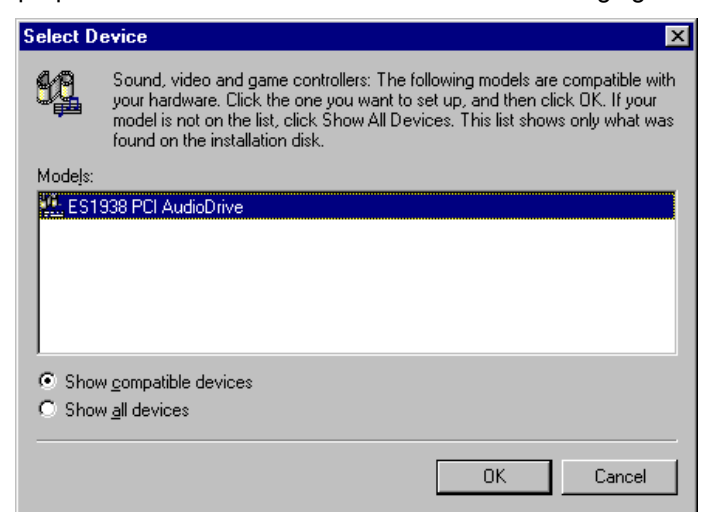

### **5.4 Audio Driver Installation for Win NT4.0**

#### **5.4.1 WinNT**

- 1. Click **Start**, then go to **Setting** and select **Control panel**.
- 2. Click on the **Add New Hardware** icon to start the applet program.
- 3. In the window, click **Next**, choose **PCI Multimedia Audio Device**, and click **Next**.
- 4. In the Driver window, select **Update Driver** then click **Next**.
- 5. This will bring up the **Insert Disk** window.
- 6. Specify the path the new driver and press <ENTER> key. (If in driver a:, type a:\). If you're not sure exactly where the drivers are, choose the **Browse** button and locate it.

#### **ES1938 PCI Audio Drive**

- 7. Click **OK.**
- 8. Windows 95 will copy the sound drivers to the proper directories on your system.
- 9. Continue choosing **OK** until asked to restart your system.

10. After restart your computer, check the sound driver and its properties. Be sure that the driver looks similar to the following figure.

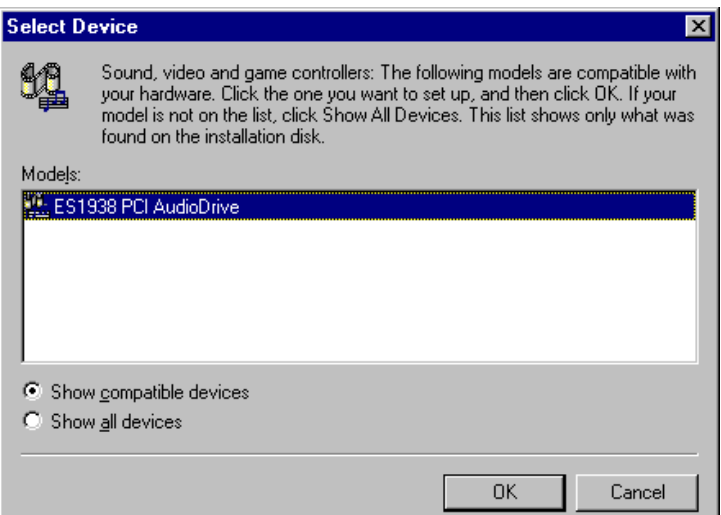

### **5.5 Network Driver Installation for Win 95/98**

#### **5.5.1 Win98**

Windows 98 will detect the network driver automatically therefore there is no need for further configuration.

#### **5.5.2 Win95**

- 1. Click the **Start** button on the lower left hand corner of your screen, then select **Setting**. Choose **Control Panel** and double-click on the **Networks** icon to launch its **Network** applet window.
- 2. From the **Network** applet program, click on **Add**.
- 3. In the **Select Network Component Type**, select **Adapter** then click **Add**.

4. Specify the path of the new driver and press **Enter**. (If in driver a:, type a:\). If you're not sure exactly where the drivers are, choose the **Browse** button to locate it.

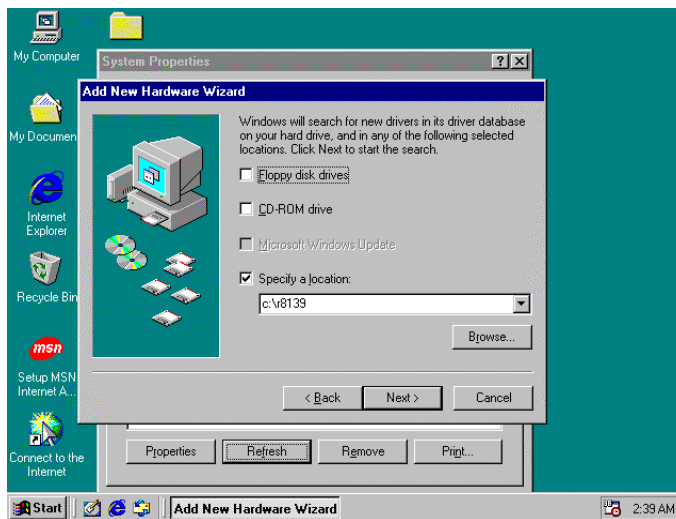

5. Once you have located the drivers, select

**RTL8139 Fast Ethernet Adapter** 

6. Click **OK**. Windows 98 will copy the network drivers to the proper directories in your system.

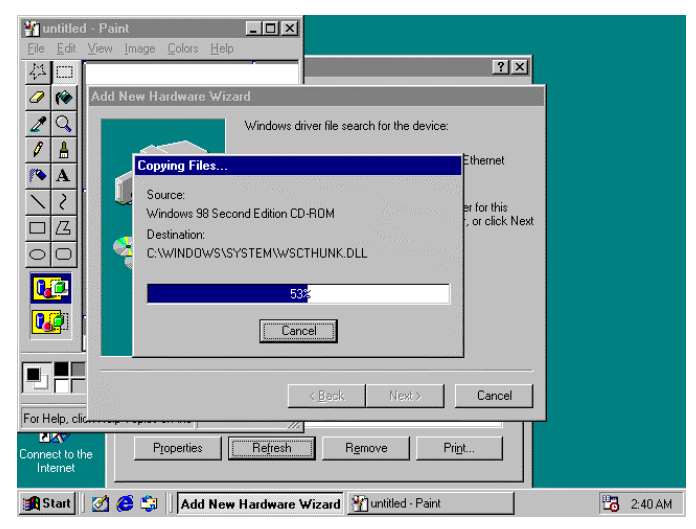

- 7. Continue clicking on **OK** until asked to restart your system.
- 8. After restarting, check on the network driver. Make sure the **Properties** of the driver should look similar with the following figure.

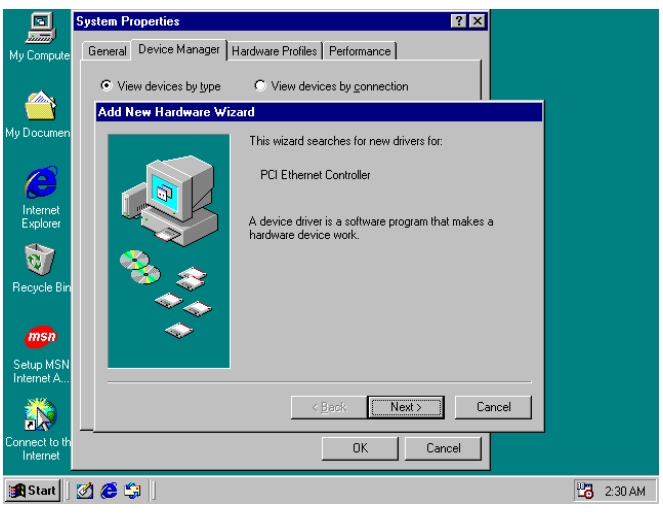

**NOTE:** *RTL8139 driver installation program is similar with RTL8100's.* 

### **5.6 Network Driver Installation for WIN NT4.0**

- 1. Click the **Start** button, then go to **Settings** and click on **Control Panel**.
- 2. Click on the **Network** icon to start the Network window. Click on the **Adapters** tab, and then click on **Add**.

3. In the **Select Network Adapter** window, click on **Have Disk**. This will bring up the **Insert Disk** window.

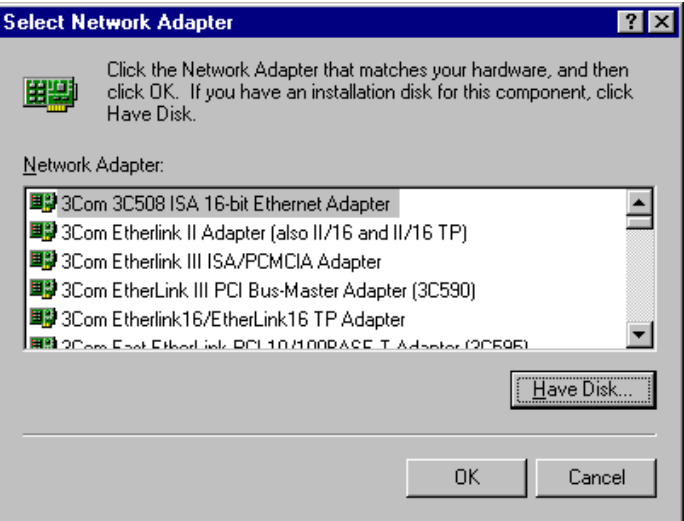

4. Specify the directory where the Windows NT driver files are located. (If in driver A:, type a:\)

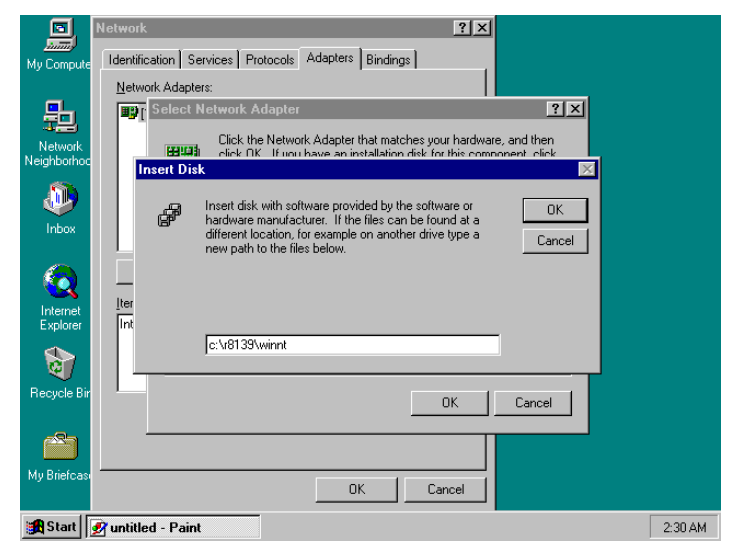

5. The **Select OEM Option** window will then pop up on your screen.

6. Select

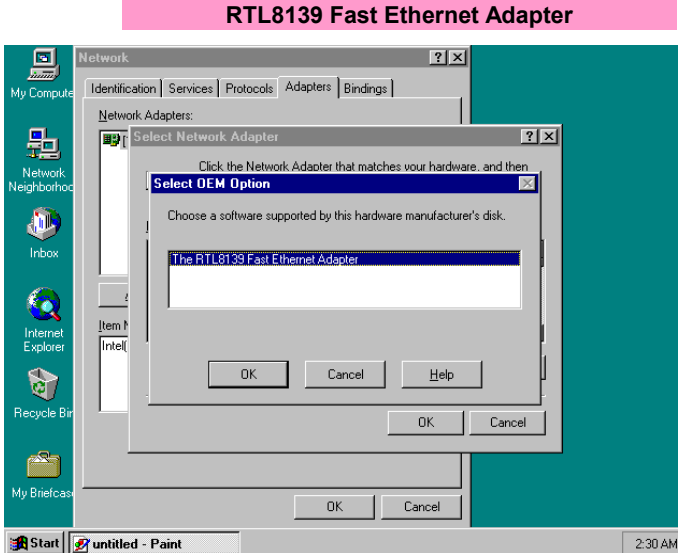

7. Click **OK** to finish the installation process.

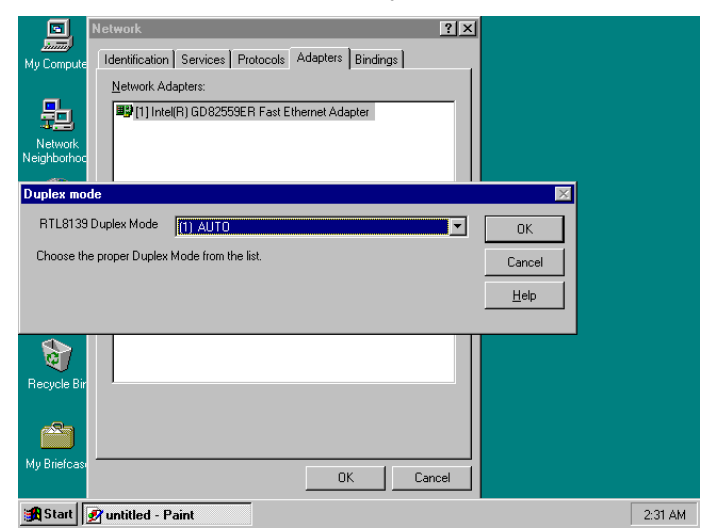

8. Once the installation is complete, the system must be shut down and restarted for the new driver to take effect.

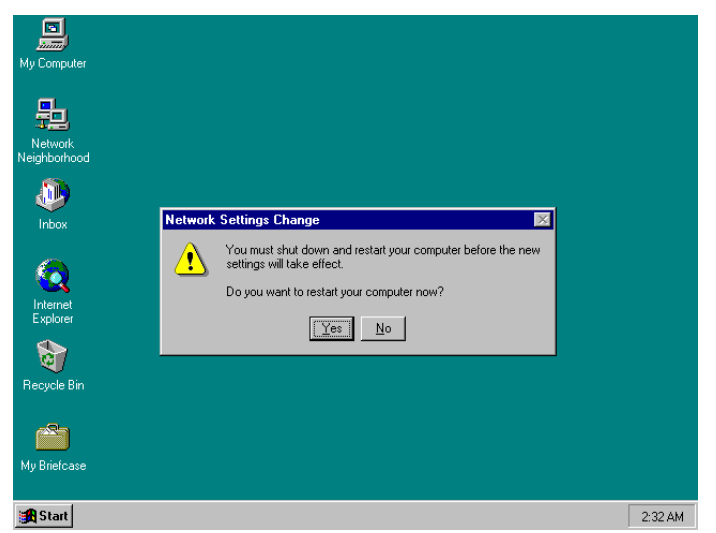

9. After restarting the system, check on the Network driver and make sure that the **Properties** of the driver should look similar with the following figures.

**NOTE:** *RTL8139 driver installation program is similar with RTL8100's.*

**This page is intentionally left blank.** 

# *Chapter 6*

## **The GPS Receiver**

The HS-4500 is designed to facilitate options of Rockwell's "Jupiter" Global Positioning System (GPS) receiver engine based on the Zodiac chip set. The HS-4500 with GPS engine can be used in both static and mobile operations for evaluation purposes.

The HS-4500 implements the receiver control operation and input/output (I/O) functions of the GPS receiver through a serial port, external antenna, and LABMON software. A 2x10 header connector is used to connect the GPS receiver to the HS-4500. Please refer to the Chapter 3 for GPS connector pin assignment.

For specific and more details on applications, please refer to the manual of the GPS engine. You may also contact the supplier of your GPS engine device, or browse **http:\\www.rockwell.com\.** 

**This page is intentionally left blank.**